# Learning Site®

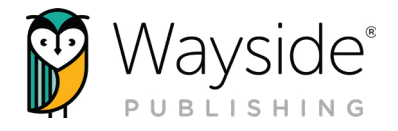

## Getting Started Guide: iOS Edition

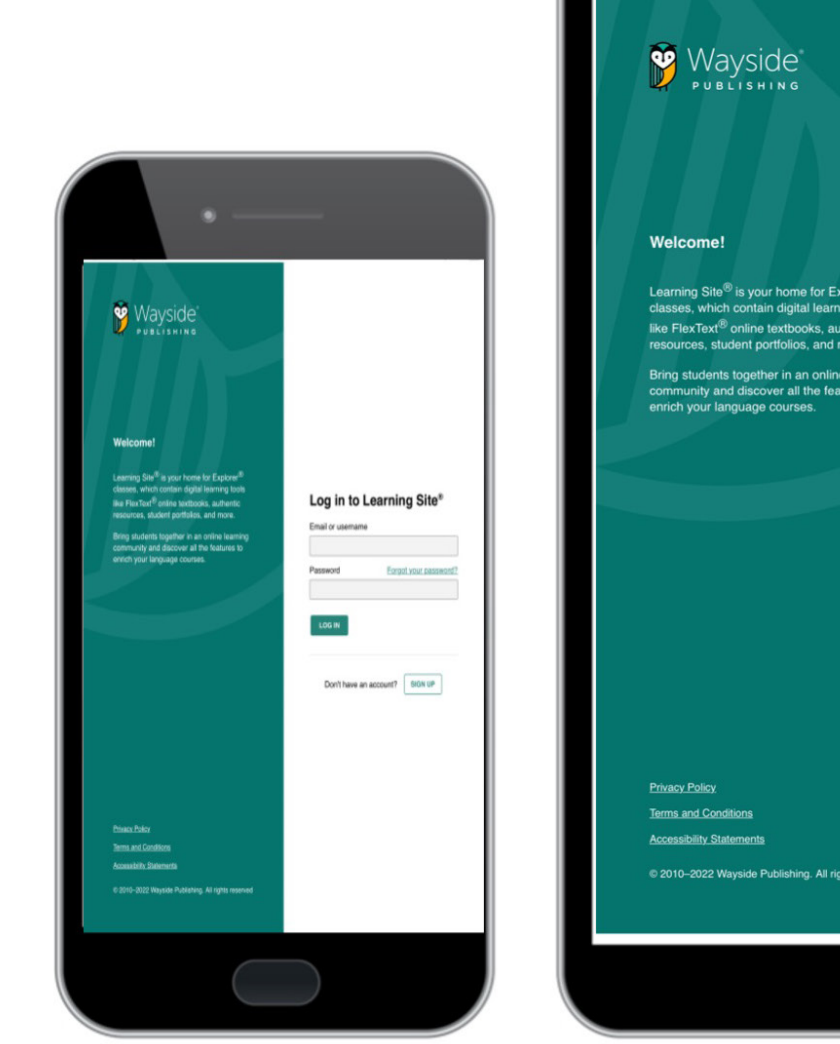

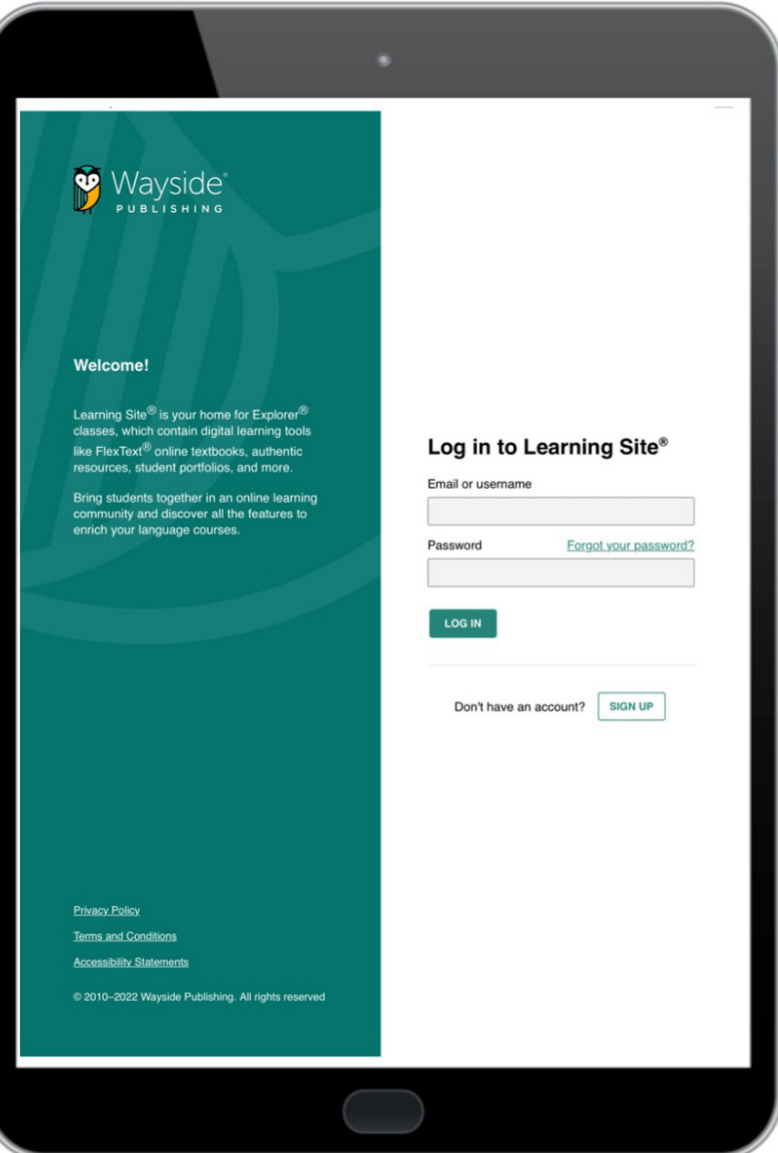

v.3

waysidepublishing.com info@waysidepublishing.com

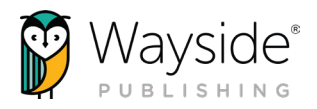

## Welcome to Learning Site® iOS App

Whether you are using Learning Site® for the first time or you just need a refresher, here's a guide to help you get the most from your Wayside Publishing® digital products.

Wayside Publishing's® mission is to empower the next generation of global learners. Our Learning Site<sup>®</sup> provides engaging and equitable online tools and resources that foster active learning, allows for innovation and personalization, builds a global community, and creates an online ecosystem that depicts what users can do with languages. Through our content, activity types, and technology, students are given choices, have flexibility, make connections, set goals, and collaborate amongst classroom communities to apply learning to real world challenges.

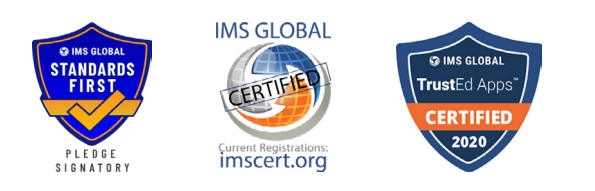

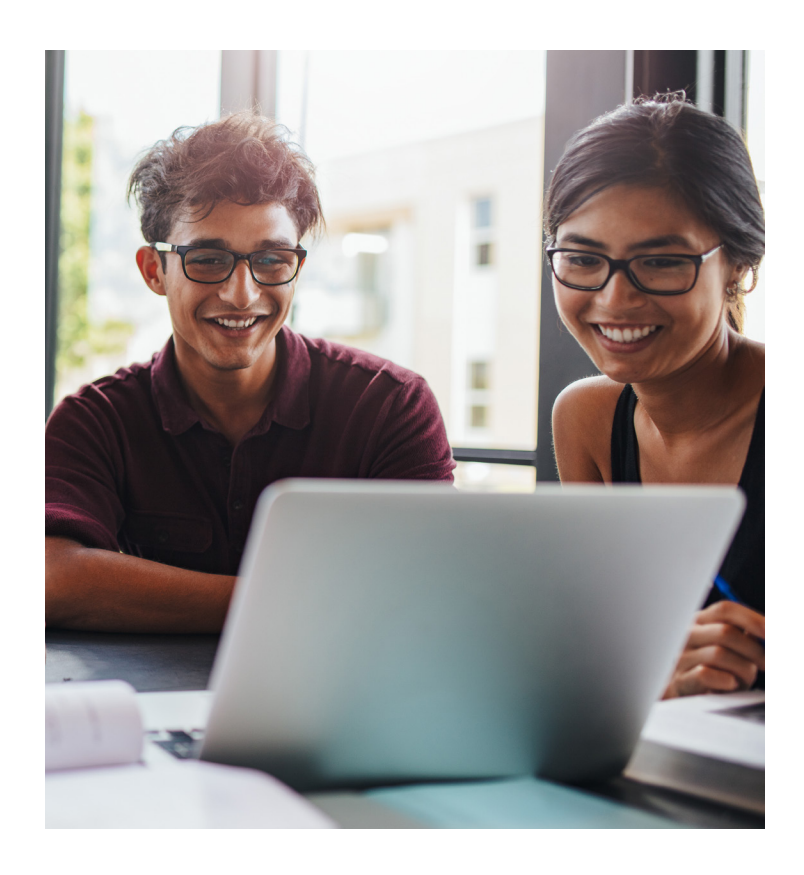

**NOTE:** This quide will be updated frequently as Learning Site® goes through updates and improvements. To make sure you always have the most up-to-date content, download the most recent version here: www.waysidepublishing.com/digital-solutions/learning-site-app

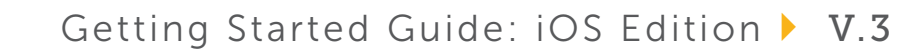

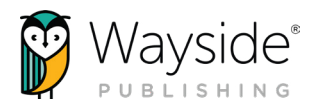

## What's Inside?

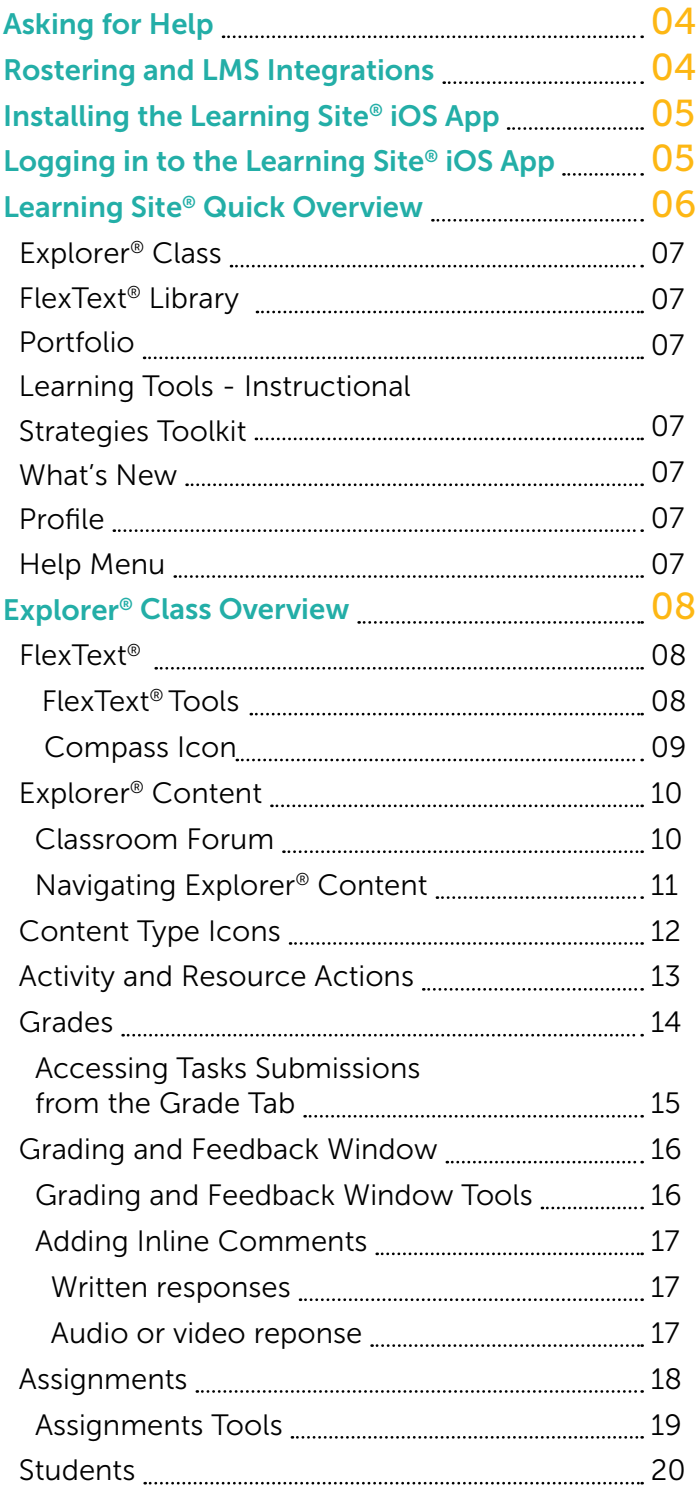

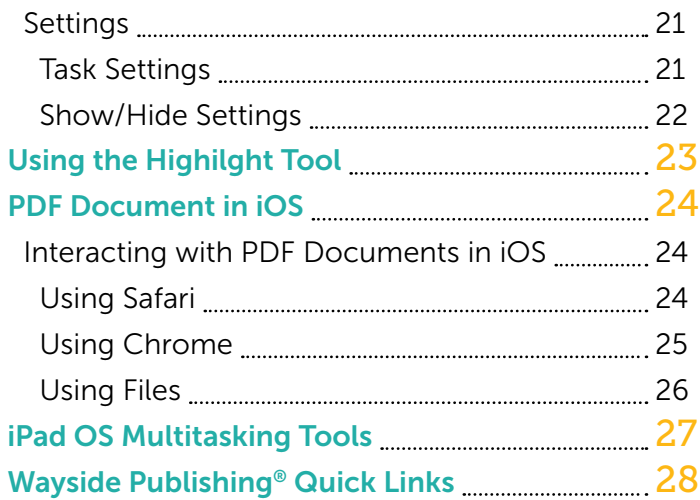

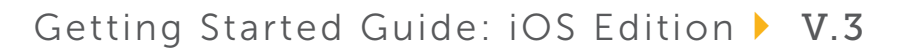

<span id="page-3-0"></span>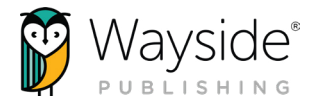

## Asking for Help

At Wayside Publishing®, we want to make sure you are always able to find the help you need. Teachers and students have access to on-demand learning opportunities which support both pedagogical and technological aspects focused on industry best practices.

The  $\odot$  Help menu on Learning Site® provides access to our [Video Tutorials,](https://www.youtube.com/channel/UCT6CMugQA6cpgox49Jd9RVA) [FAQs,](https://learningsite.waysidepublishing.com/frequently-asked-questions) [Support Center](https://support.waysidepublishing.com/s/), Automated Chat, and Feedback tool.

You can also contact our stellar support team at [support@](mailto:support%40waysidepublishing.com?subject=) [waysidepublishing.com](mailto:support%40waysidepublishing.com?subject=) (for Learning Site® questions) or [info@](mailto:info%40waysidepublishing.com?subject=) [waysidepublishing.com](mailto:info%40waysidepublishing.com?subject=) (for general information). Live phone support is available 8:30 a.m. to 8:00 p.m., Eastern Time, Monday through Friday at (888) 302-2519.

### Rostering and LMS Integrations

Learning Site® can be integrated with Learning Management Systems (LMS) and Student Information Systems (SIS). For more information, please visit www.waysidepublishing.com/digital-solutions/integrations.

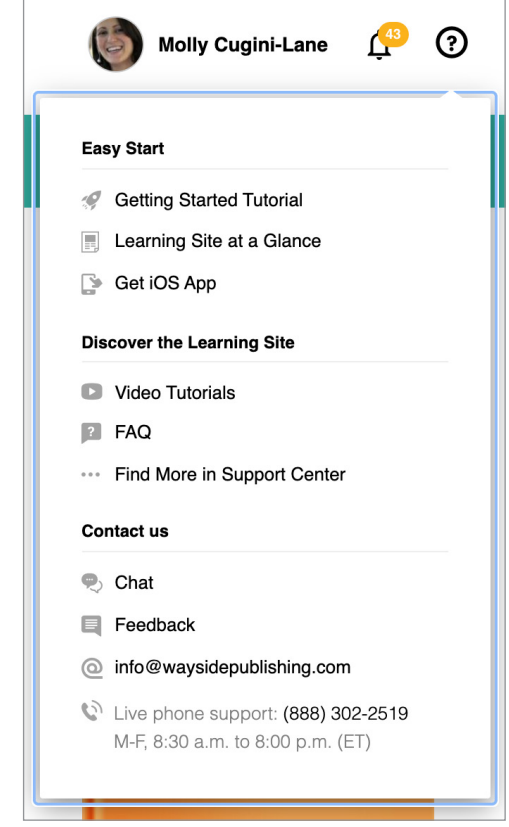

4

<span id="page-4-0"></span>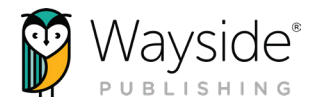

## Installing the Learning Site® iOS App

Make sure you have the latest updates installed on your iOS device before downloading the Learning Site® iOS app from the [Apple App Store](https://apps.apple.com/us/app/learning-site/id948682851). You can learn more about the Learning Site® iOS app [here](https://www.waysidepublishing.com/digital-solutions/learning-site-app).

- 1. In the Apple App Store, search for "Wayside Learning Site"
- 2. Select Get and then Install
- 3. Next, select **Open** or exit the App Store and tap on the Learning Site® iOS app to launch.

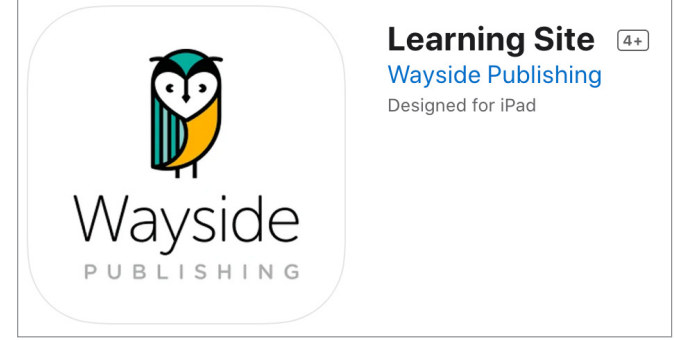

**TIP:** Audio and video recording is fully supported on the Learning Site<sup>®</sup> iOS App. Audio and/or video recording may not be fully supported when using Learning Site® through other iOS browsers or iOS apps.

## Logging in to the Learning Site® iOS App

Open the Learning Site® iOS app, enter your username and password, and then select Log in.

If you do not have a username and password, select **Sign Up**. Follow the prompts to create your account or view the directions on the [Wayside Support](https://wayside.force.com/supportcenter/s/)  [Center](https://wayside.force.com/supportcenter/s/) page.

After confirming your account, return to Learning Site® iOS app to log in.

## Log in to Learning Site® Email or username Password Forgot your password? **LOG IN** Don't have an account? **SIGN UP**

5

<span id="page-5-0"></span>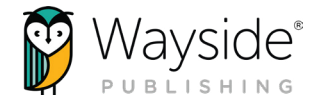

### Learning Site® Quick Overview

After logging in, you will see your Dashboard. The Dashboard is your centralized location for everything on Learning Site®.

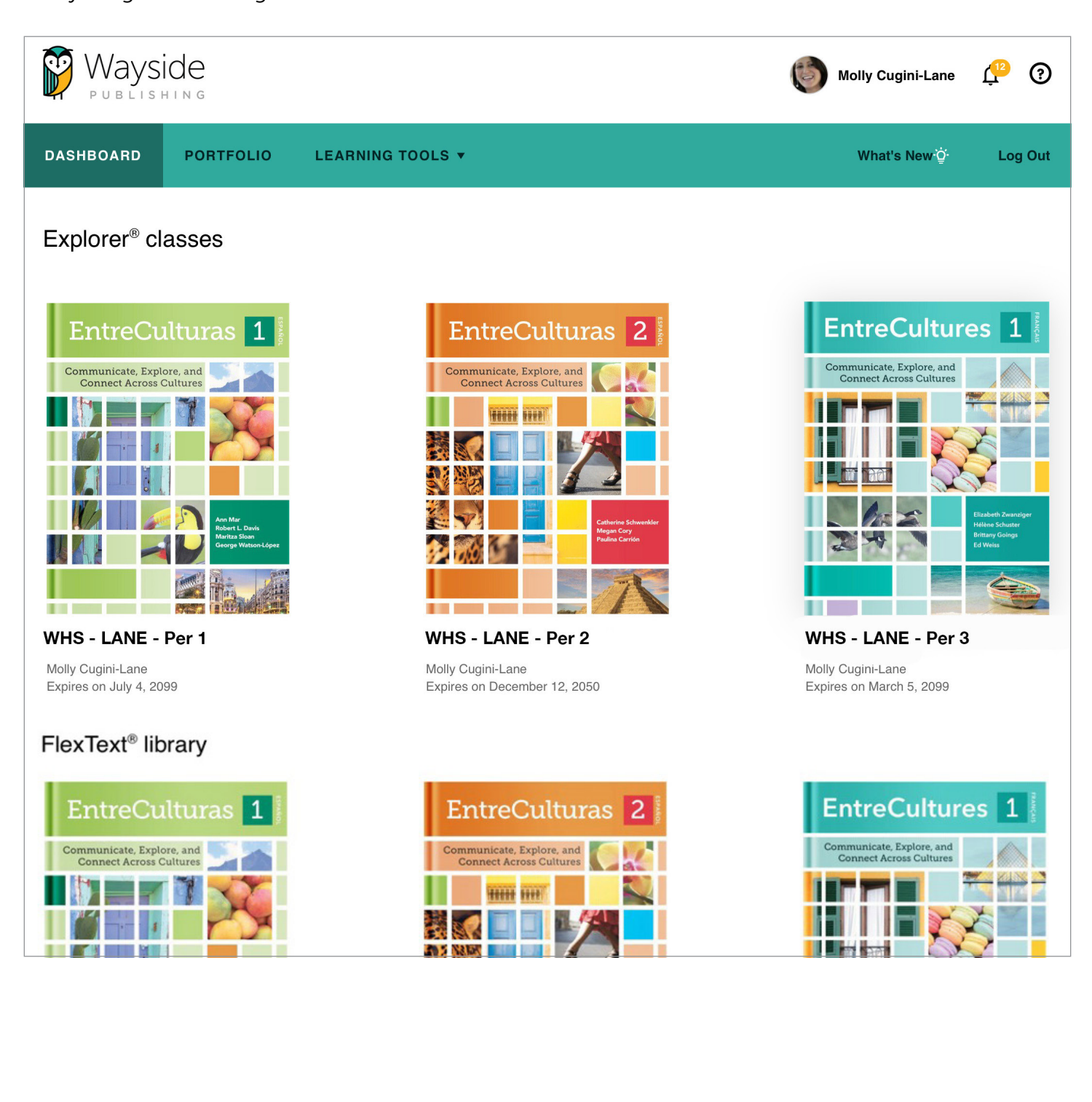

<span id="page-6-0"></span>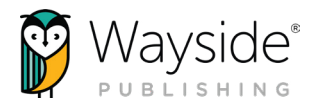

#### Explorer® Class

Explorer® class contains the digital activities and resources that accompany each text. It is also where you can monitor student progress, manage assignments, access the FlexText®, view the roster, and adjust class settings. To learn more about using your Explorer® class, please see the [Explorer® Class](#page-7-0)  [Overview](#page-7-0) section of this guide.

#### FlexText® Library

The FlexText<sup>®</sup> is the digital version of your text, available through your Explorer<sup>®</sup> class or the FlexText® Library link on your Dashboard. To learn more about the FlexText®, please see the [FlexText®](#page-7-0) section of this guide.

#### Portfolio

The integrated Portfolio\*, linked to Can-do Statements, allows students to self-assess their progress and demonstrate understanding. Teachers can provide written, audio, or video feedback about each student's self-assessment and choice of evidence. Student portfolios can be accessed directly from the top navigation menu.

For more information, please access the [Learning Site® Language Portfolio Guide here](https://learningsite.waysidepublishing.com/ls_portfolio_guide.pdf) or from the Portfolio tab on Learning Site®.

#### Learning Tools – Instructional Strategies Toolkit

The Instructional Strategies Toolkit, accessed through the Learning Tools menu, provides a variety of instructional approaches that can be filtered by mode, skill, proficiency level, activity type, learning style and more! Whether you are a new teacher or want to find new strategies, the toolkit provides built-in world language methodology and pedagogy training at any time.

#### What's New

Use the **What's New** section to learn more about recent updates to Learning Site®.

#### Profile

Select your **name** in the upper right corner to access and adjust your account information.

#### Help Menu

Tutorials, support resources, and ways to contact Wayside can all be found in the  $\Omega$  Help menu.

\*Not all text series have a student portfolio.

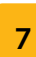

<span id="page-7-0"></span>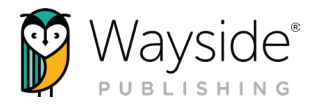

### Explorer® Class Overview

Your Explorer® class contains the audio, video, and digital activities and resources that go along with each text. It is also where you can monitor student progress, manage assignments, access the FlexText®, view the roster, and adjust class settings.

#### FlexText®

The FlexText® is the digital version of your text. Teachers have access to both the Student and Teacher Edition. Students have access to the Student Edition only. The built-in tools and compass icons allow teachers and students to interact and engage with content directly from the FlexText®.

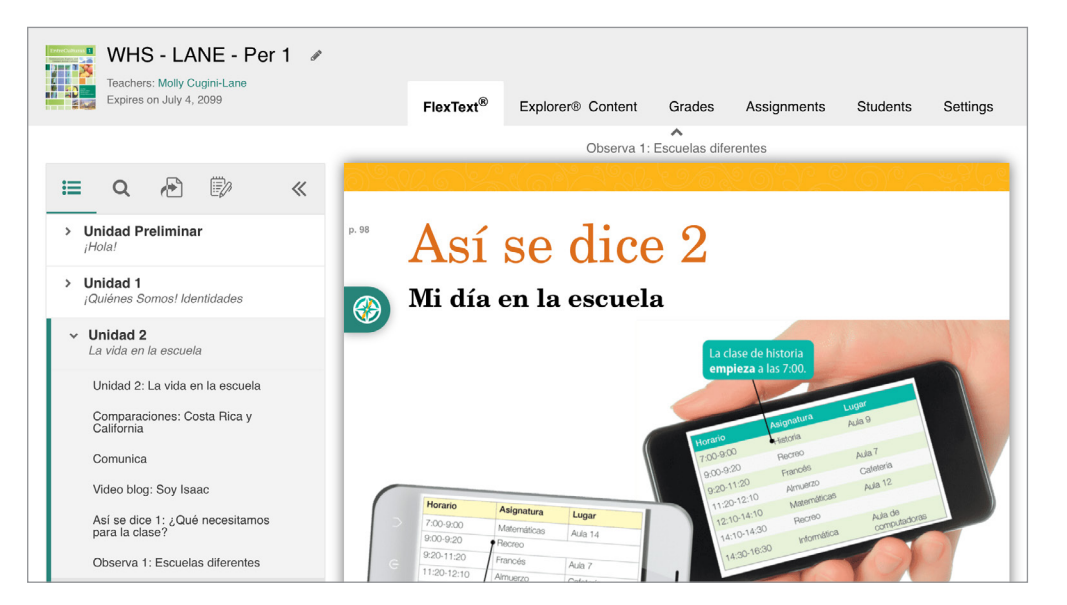

#### FlexText® Tools

#### Navigate

Use the Table of Contents to quickly navigate to a section the FlexText®. Teachers and students can also scroll through the FlexText® pages.

#### Q Search

Search by keyword or phrase in English or the target language.

#### Jump to page

Enter a page number to jump to that page in the FlexText®.

*S* Notes/Highlights

Use the highlight tool to add highlights and notes. Selecting a highlight from the Notes menu will take you to its location in the FlexText®.

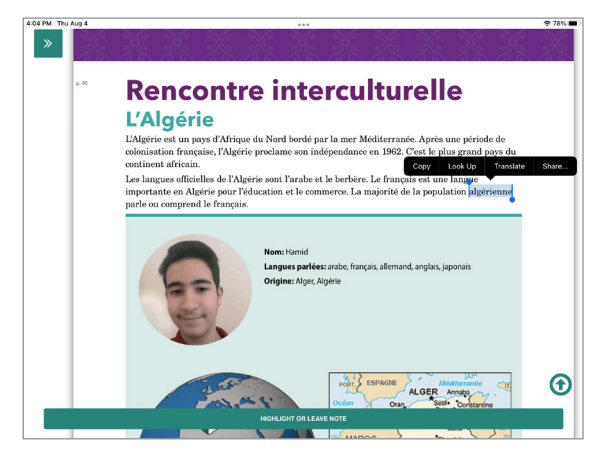

waysidepublishing.com info@waysidepublishing.com

#### Compass Icon

content.

The compass icon provides access to related activities and resources, quick actions menu, and the ability to interact with embedded media resources without leaving the FlexText®.

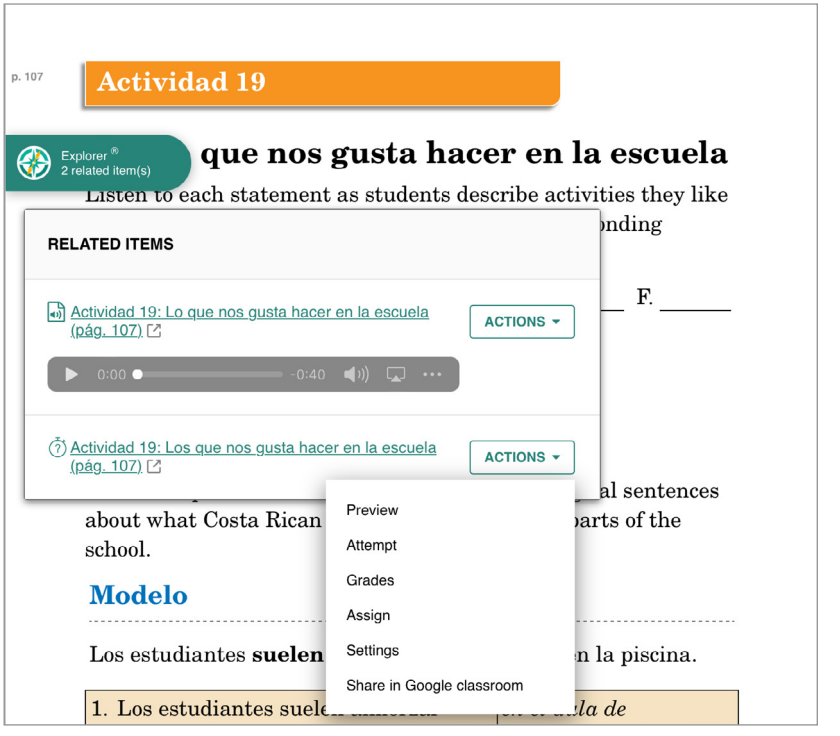

TIP: Linked audio and videos will play directly from the compass icon Related Items menu without having to navigate away from the FlexText®.

Wayside Publishing<sup>®</sup> Tel/Fax: (888) 302-2519

<span id="page-8-0"></span>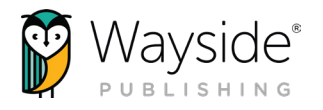

Select the compass icon to view the Related Items menu and access related

Select the **hyperlinked title** to open the activity or resource in the Explorer®

Content tab, or select the pop-out **button**  $\mathbb Z$  to open it in a new tab.

action from the drop-down list.

[Actions](#page-12-0) section of this guide.

Please note that quick actions are

Select the **Actions** button to reveal the quick actions menu. Then, select an

dependent on the type of resource. To learn more about each quick action, please see the [Activity and Resource](#page-12-0) 

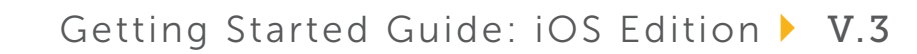

<span id="page-9-0"></span>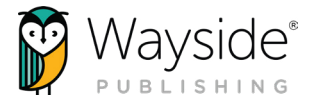

#### Explorer® Content

The Explorer® Content tab contains instructional materials and resources for each unit along with teacher resources, rubrics, and more.

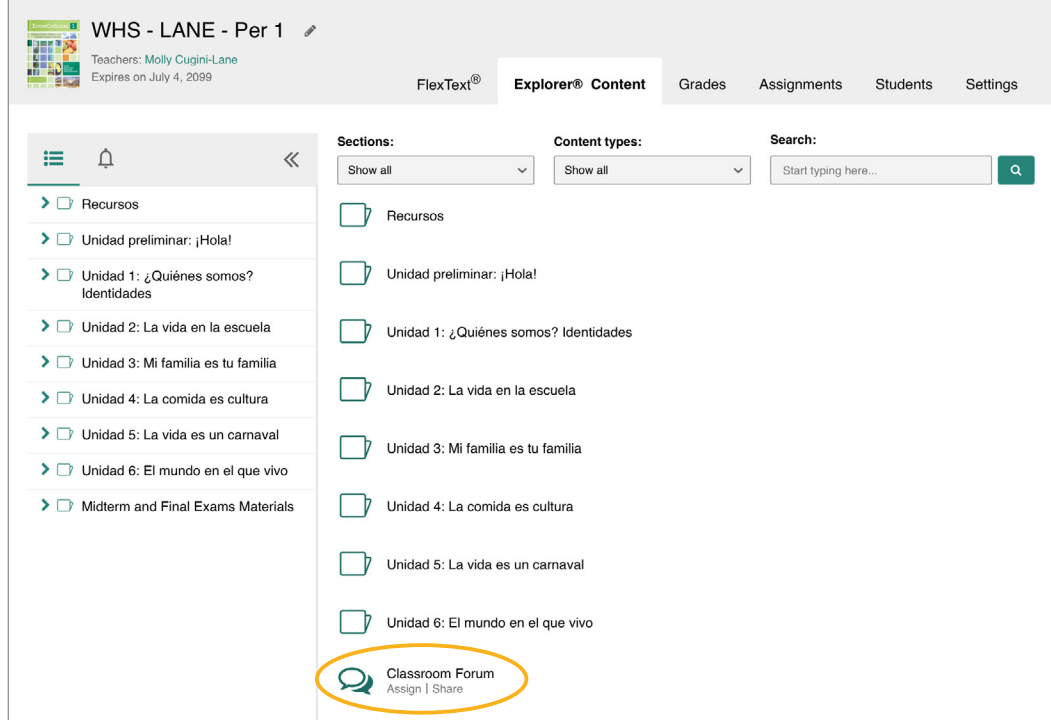

#### Classroom Forum

The Explorer® Content tab is where you and your students can directly access the Classroom Forum. The Classroom Forum allows for interpersonal communication, sharing resources, community-building, class communication, and more! Students and teachers can post written, audio, or video comments as well as links and images.

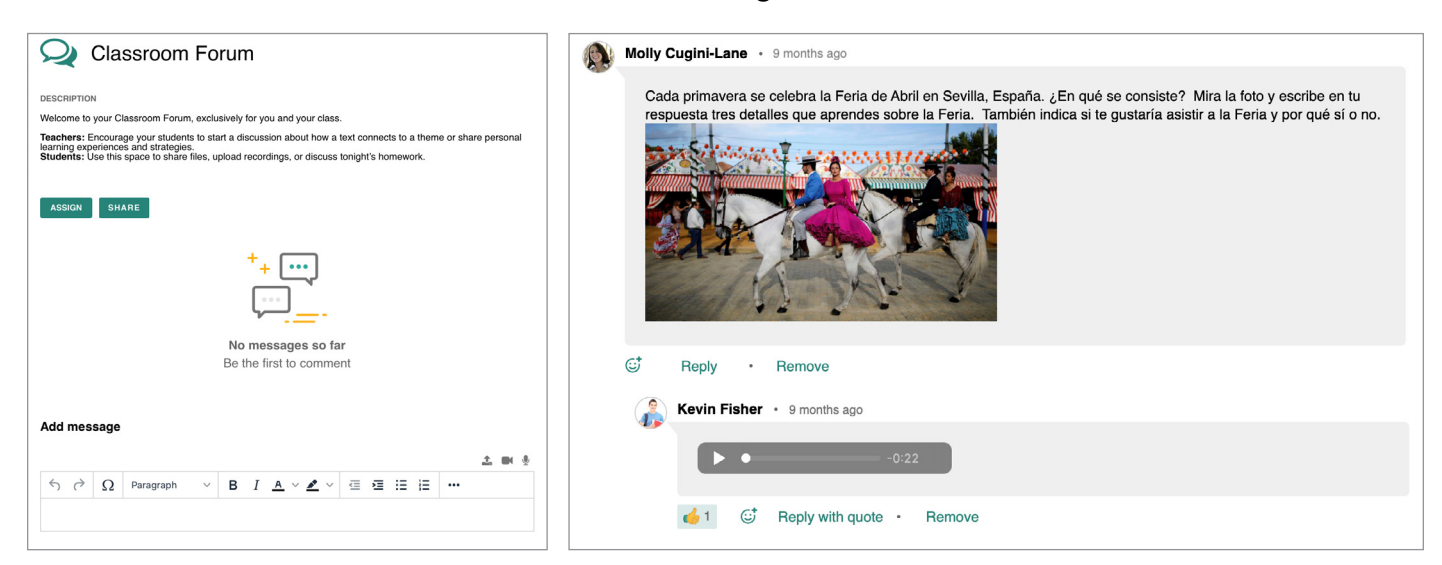

waysidepublishing.com info@waysidepublishing.com

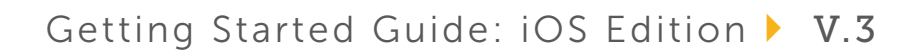

<span id="page-10-0"></span>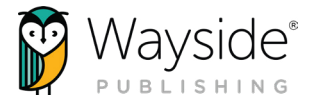

#### Navigating Explorer® Content

To access activities or resources, select a **folder** from either the main view area or the left navigation menu. Selecting the **title** of an activity or resource will either open it directly or open the Related Items view, depending on the activity or resource type.

Select the  $\odot$  icon next to the title of a task for a quick view of the activity type.

Use the **browse functionality and search bar** to help locate a resource by using the selections in the drop-down menus or by using a key word or phrase in the search field. You can apply more than one search criteria at a time if needed.

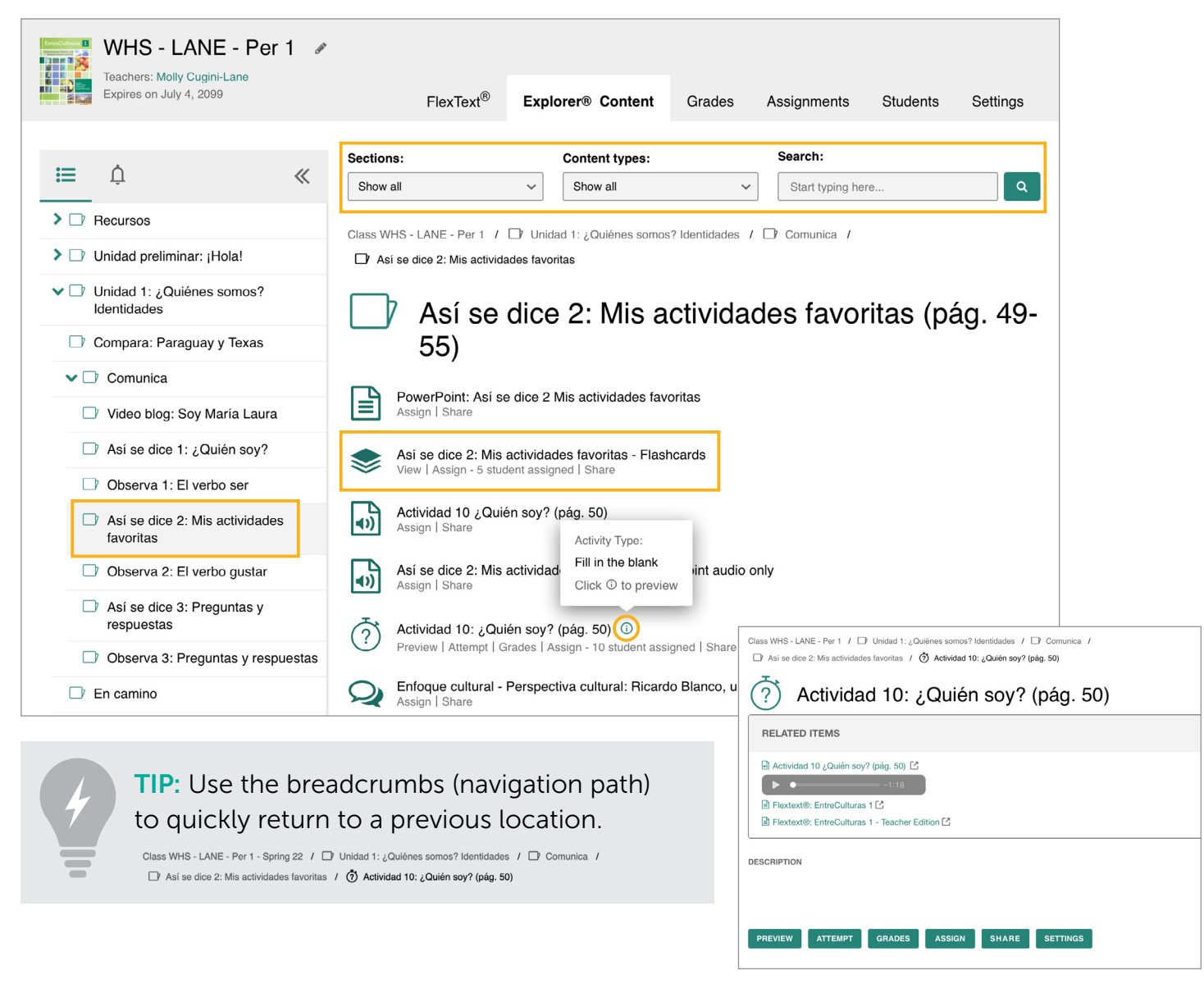

#### Related Items view

<span id="page-11-0"></span>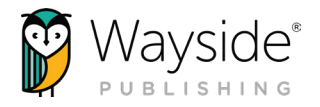

#### Content Type Icons

Learning Site® content type icons can help you and your students quickly identify activities and resources. Please note that content types vary across text titles.

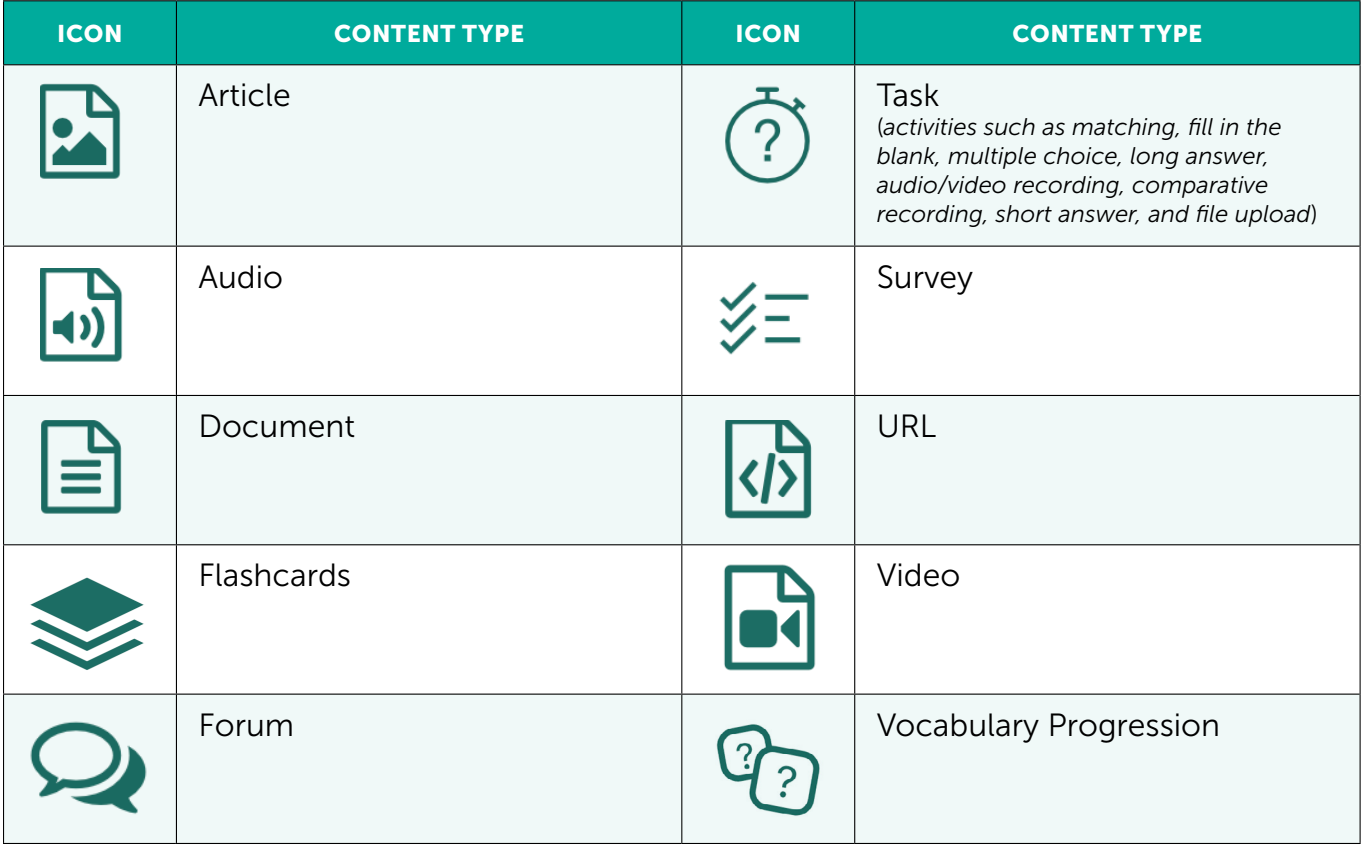

<span id="page-12-0"></span>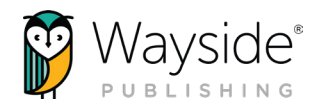

#### Activity and Resource Actions

Activities and resources, depending on the type, have specific actions available for teachers and students. These actions can be taken by using selecting a **button** or a quick link on the Explorer® Content tab or from the Actions drop-down menu within the FlexText® compass icon. Use the chart below to learn more about each action.

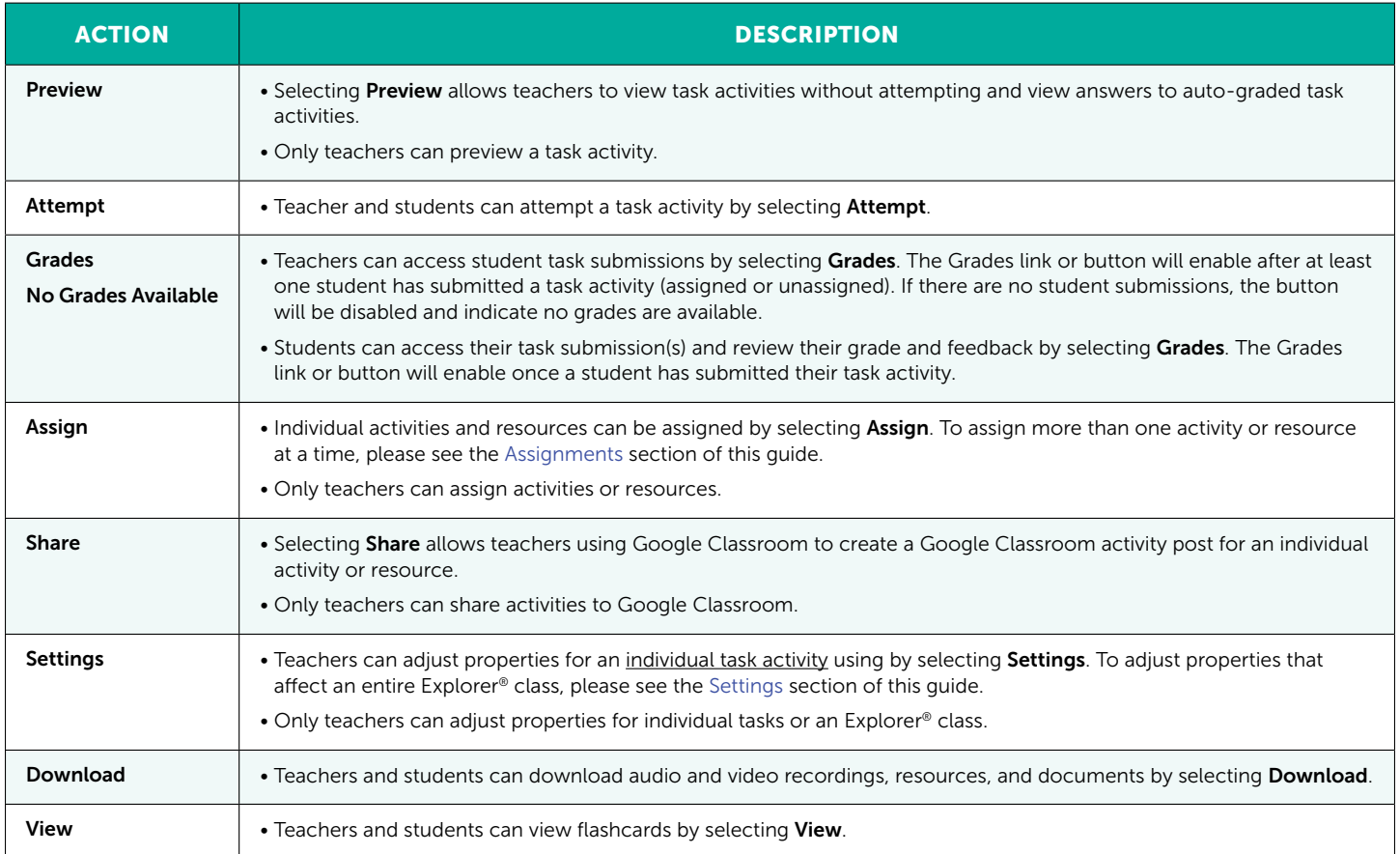

TIP: Teachers can view their task activity submissions by selecting the Attempted by teacher filter in the Grades tab.

13

<span id="page-13-0"></span>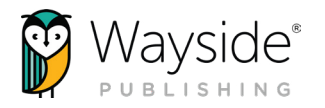

#### **Grades**

The Grades tab shows the results of your students' (and your own!) task activity submissions. Use this section to review student task details, access the grading and feedback window, and view scores.

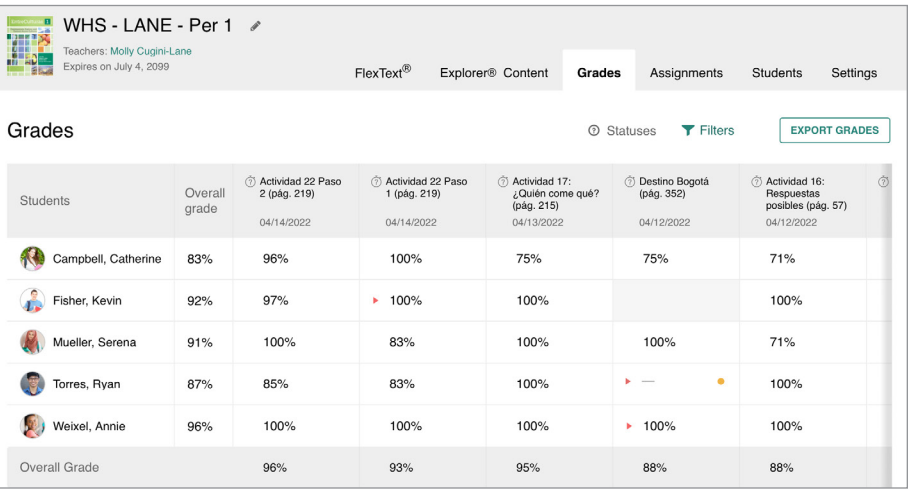

Overall grade:

The student's overall grade is located in the column to the right of the student's name.

The task overall grade is located in the bottom row of the gradebook.

Export grades: **FEXPORT GRADES** 

Select the Export Grades button to download the Grades tab as a detailed spreadsheet.

#### Statuses: @ Statuses

● Requires grading:

Indicates there is at least one student attempt that requires manual grading.

 $\triangleright$  Overdue submission(s):

Indicates that a submission associated with the displayed grade was submitted after the due date or that the submission is past due.

– Not graded:

Indicates that a student has not yet submitted or because their submission needs manual grading.

#### Filters: **T** Filters

14

Apply filters related to activities, date ranges, sections, and attempt details.

The Filters button will be enabled for a new Explorer® class after one task activity has been submitted.

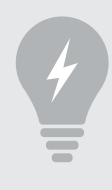

TIP: Apply the Not assigned, but attempted by students filter to view unassigned but completed student submissions.

waysidepublishing.com info@waysidepublishing.com

<span id="page-14-0"></span>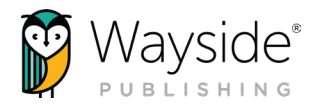

#### Accessing Task Submissions from the Grades Tab

The Grades tab provides two ways to access student task submissions and view task activity details. Teachers and students can also access task submissions from the Explorer® Content tab, Assignments tab, and FlexText® compass icon.

Select a student's individual task from a gradebook column to immediately access the submission in the Learning Site® grading and feedback window.

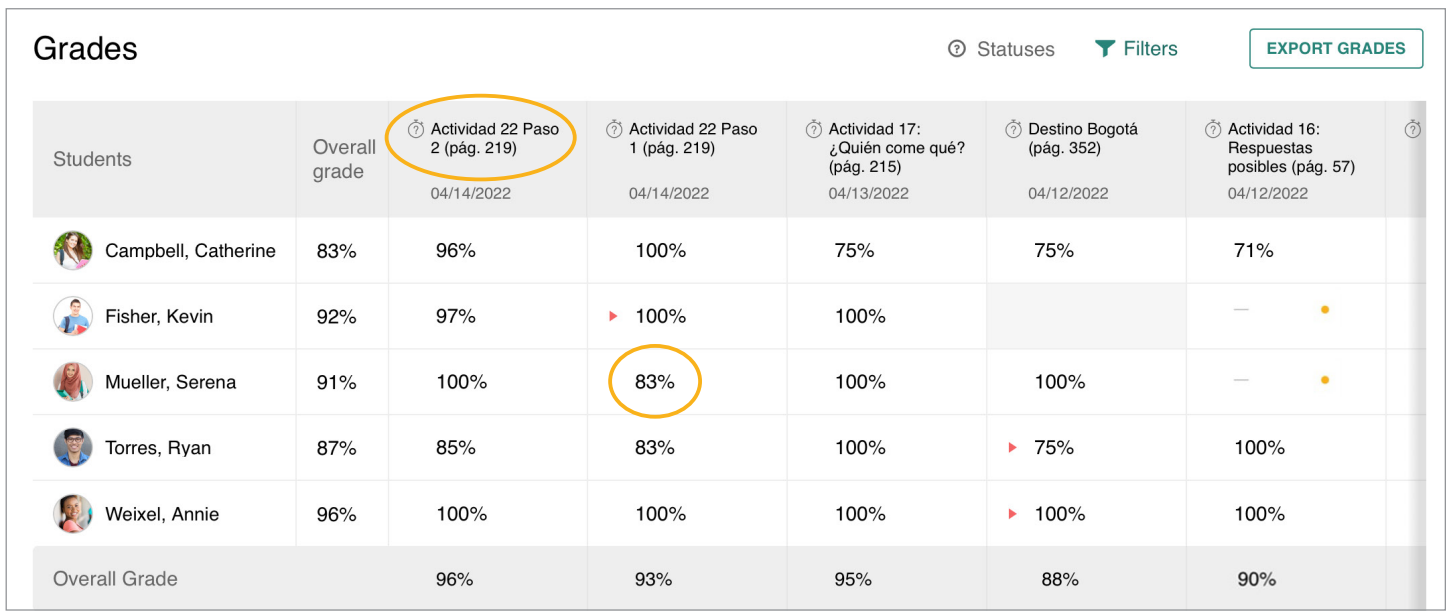

Select the **title of a task** in the gradebook to view task-specific details and student attempt details. Select the Grade button to access student task submissions in the Learning Site® grading and feedback window.

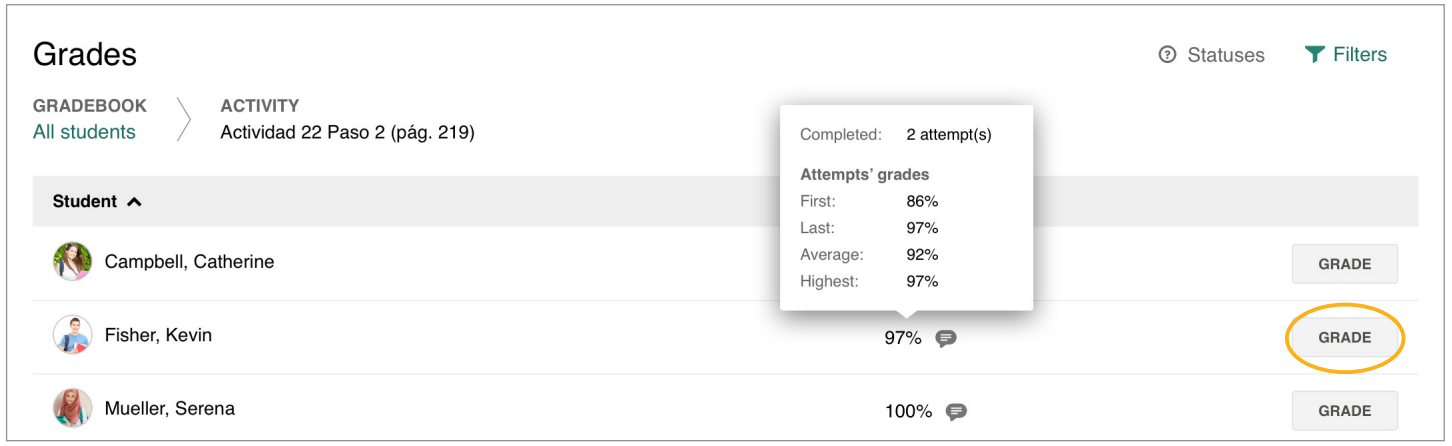

15

<span id="page-15-0"></span>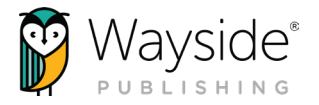

#### Grading and Feedback Window

Teachers can easily review student task submissions and provide feedback using the Learning Site® grading and feedback window.

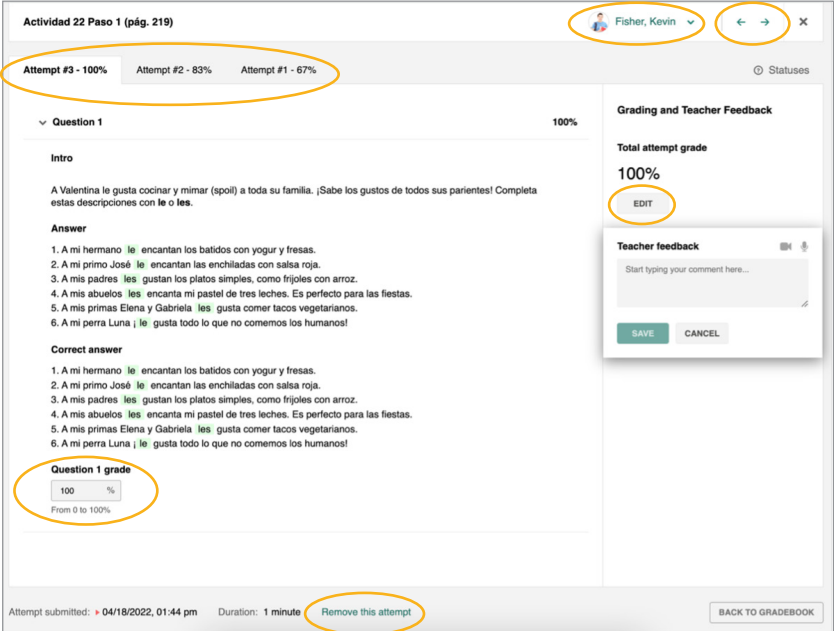

#### Grading and Feedback Window Tools

Student submission navigation:

Use the **student drop-down menu** or the navigation arrows to navigate between student submissions.

Total grade:

Select **Edit** to adjust a student's total attempt grade on auto-graded tasks or enter a score for manually graded tasks.

Question grade:

Enter a grade into the text field to edit an individual question grade. The total attempt grade will automatically recalculate.

Teacher Feedback:

Select Edit to provide written, audio, or video feedback.

Attempts:

Select the individual **Attempt** tab(s) across the top to access multiple attempts.

Attempts can be removed by selecting **Remove this attempt** at the bottom of the window.

Submission details:

Date, time, and duration details for each submission are located at the bottom of the window.

waysidepublishing.com info@waysidepublishing.com

<span id="page-16-0"></span>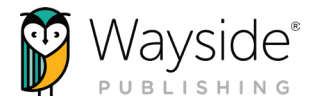

#### Adding Inline Comments

Inline comments can be added to student written responses and audio or video recordings using built-in features.

#### Written responses

Some tasks contain a text entry field. You can highlight student written responses entered in the text entry field.

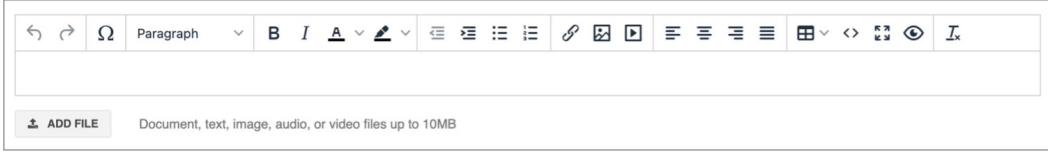

To highlight, select **text** from the student's response, select a **highlight color**, add comments to the **Add note** section, and then select **Save**.

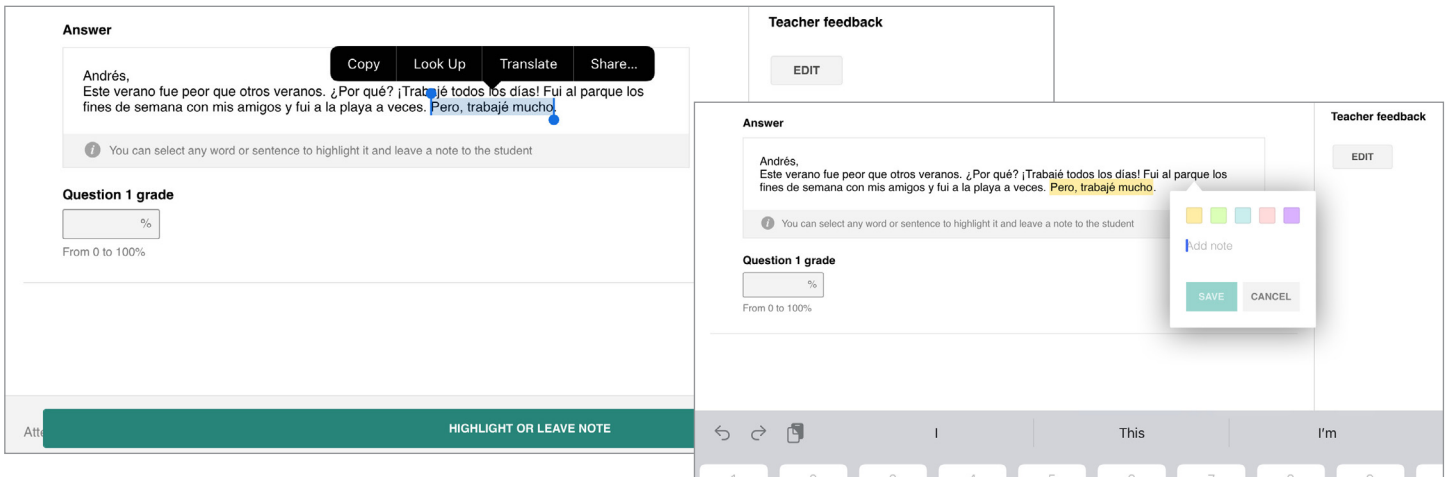

#### Audio or video response

Some tasks provide students with the ability to record an audio or video response. You have the option to add timestamped, clickable comments to student audio or video responses. **START AUDIO START VIDEO** 

To add a timestamped comment, select **Add a comment** while the student audio or video recording plays. You will then be able to provide written or audio feedback.

Students will be able to select the **timestamped comment**, view or listen to their recording at that moment, and review feedback you may have left.

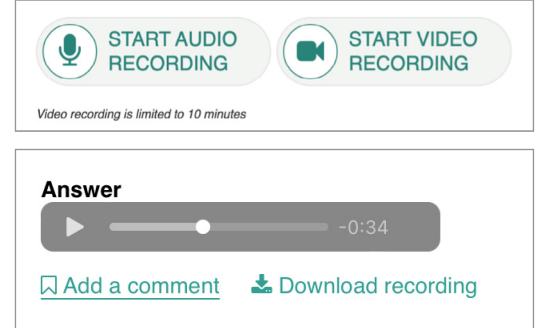

17

waysidepublishing.com info@waysidepublishing.com

<span id="page-17-0"></span>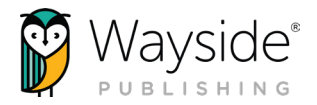

#### **Assignments**

The Assignments tab is where you can assign activities and view assignment details.

Teachers and students can select between a calendar or list view. The default for teachers is list view. Calendar view is the default for students.

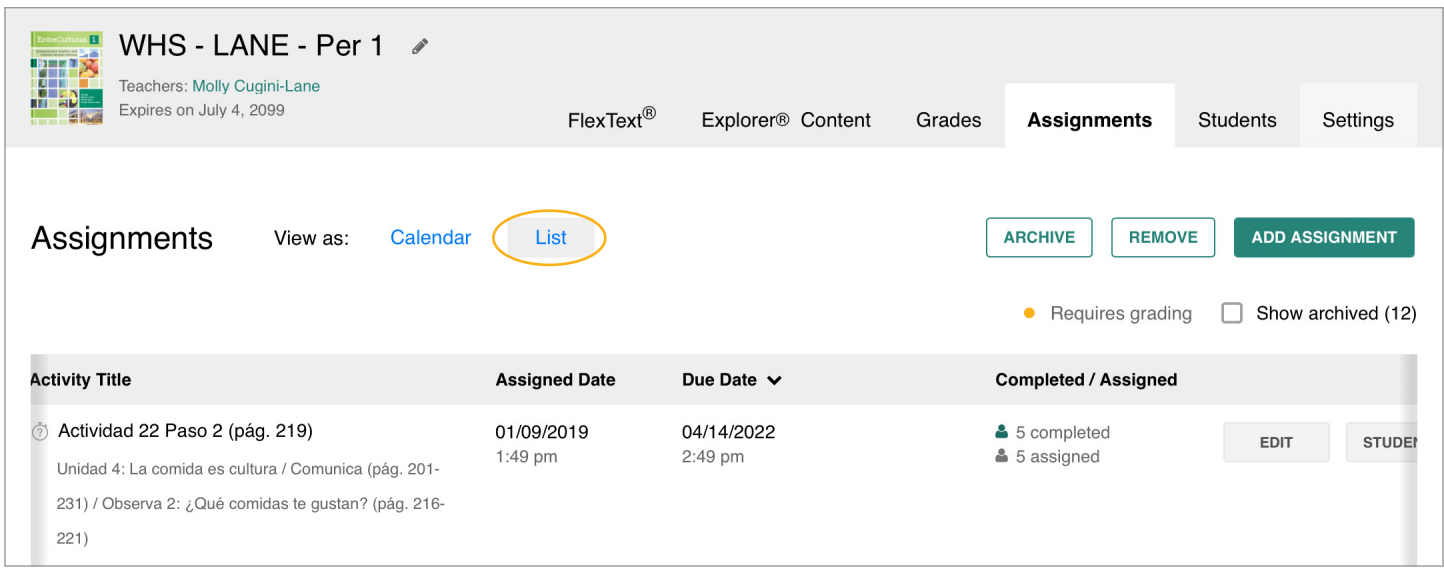

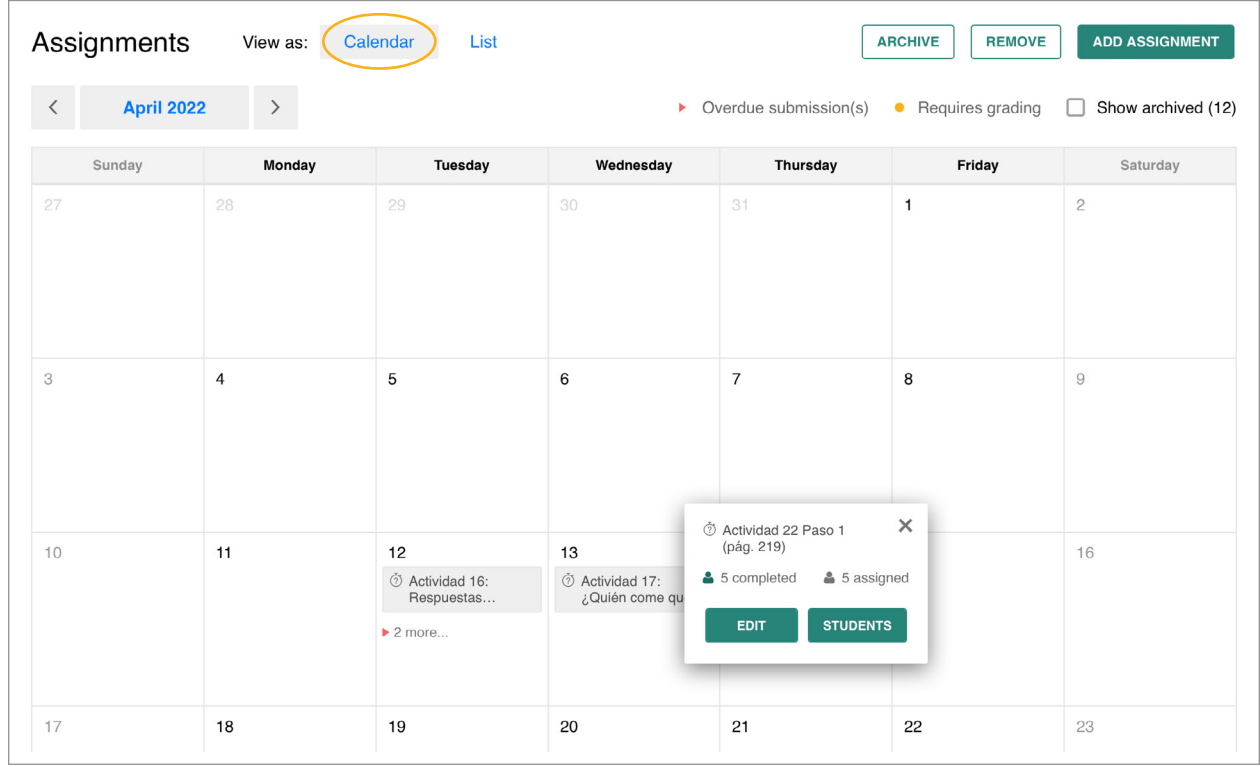

<span id="page-18-0"></span>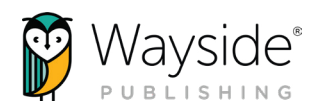

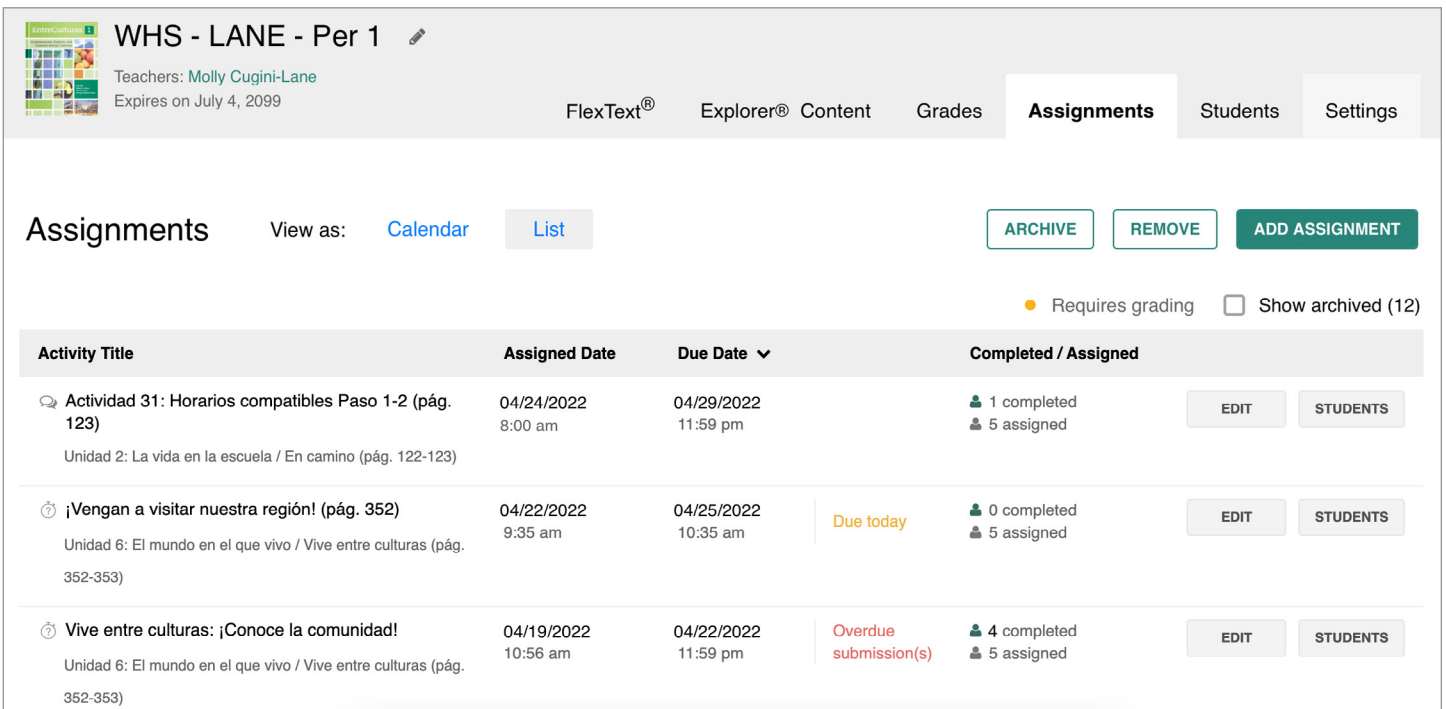

#### Assignments Tools

Add Assignment: ADD ASSIGNMENT

Use the Add Assignment button to assign a single activity or multiple activities at one time.

Edit: EDIT

Use the **Edit** button to edit assignment details.

Archive: **ARCHIVE** 

Use the **Archive** button to archive an assignment and remove it from view. Archived assignments can be unarchived and edited.

Remove: [ **REMOVE** 

> Use the **Remove** button to delete an assignment. Removed assignments are permanently deleted.

Students: STUDENTS

Use the **Students** button to view student assignment status details.

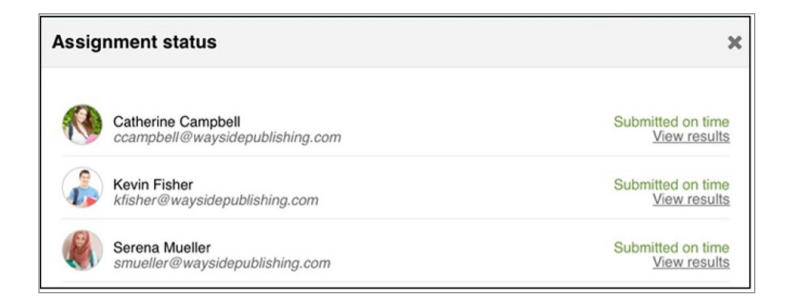

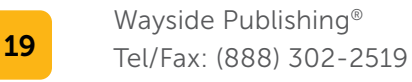

waysidepublishing.com info@waysidepublishing.com

2 Stonewood Drive Freeport, ME 04032

TIP: Students who join an Explorer® class can be added to a previously created assignment using the **Edit** button.

<span id="page-19-0"></span>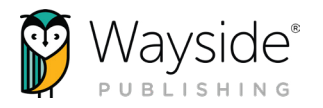

#### **Students**

The Students tab is where you will be able to view an Explorer® class roster.

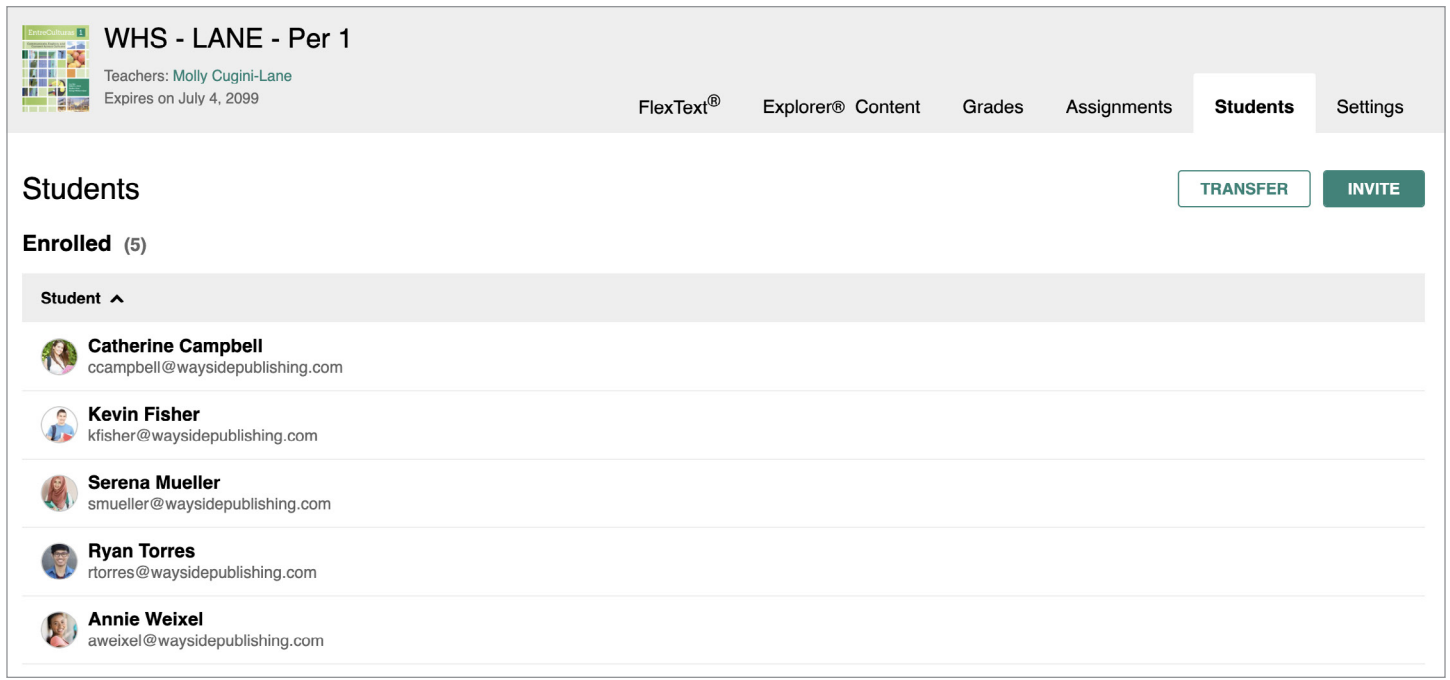

For rostered customers, your Explorer® class roster is managed automatically through your rostering integration. If you have questions regarding your Explorer® class roster, please contact your school or district's IT department. For information on Learning Site® rostering options, please visit the [Wayside Publishing® rostering page](https://www.waysidepublishing.com/digital-solutions/rostering).

If you are using access codes, you can invite students to your class and transfer students to another class if needed. For more information on inviting and transferring students, please visit the [Wayside Support Center.](https://wayside.force.com/supportcenter/s/)

Invite: **INVITE** 

Select **Invite** to access the enrollment share link or invite students by email to your Explorer<sup>®</sup> class.

Transfer: TRANSFER

Select Transfer to move students into another Explorer<sup>®</sup> class if needed.

<span id="page-20-0"></span>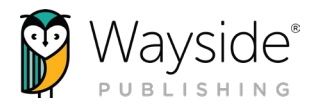

#### **Settings**

The Settings tab allows you to adjust properties that affect an entire Explorer® class. You can customize each class individually by adjusting task settings and selecting what content is visible to students.

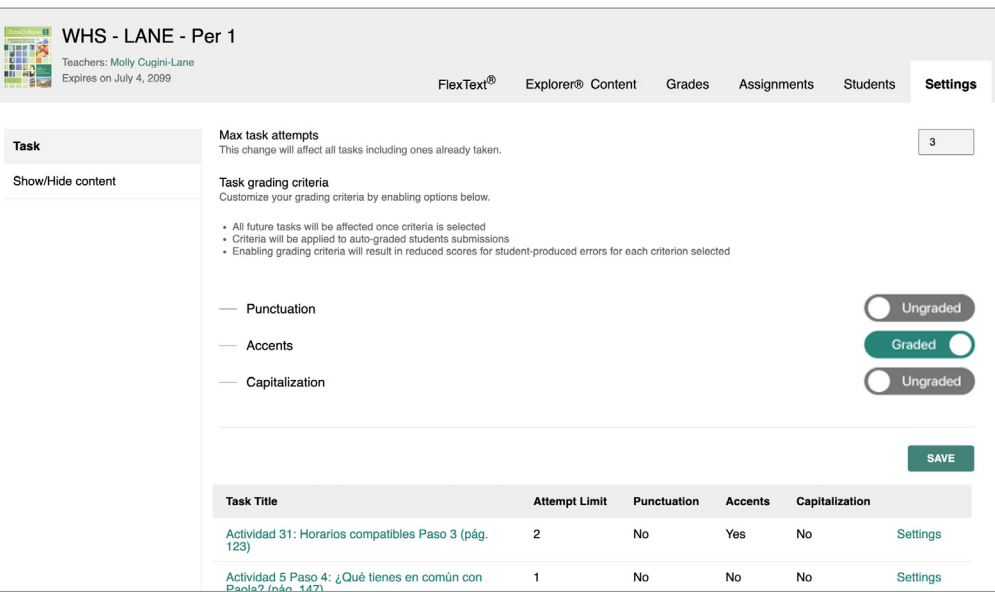

#### Task Settings

Mask task attempts

Change the default maximum number of attempts for all tasks in an entire Explorer® class. Changes to the default maximum number of attempts will affect all tasks, including ones already submitted, unless the task has customized settings.

Task grading criteria

Use the **toggle** to select customized grading criteria for all tasks.

Customized individual tasks

Individual tasks with customized settings that differ from Explorer® class settings will appear at the bottom of the screen.

Select Settings to view or adjust the customized settings for an individual task.

Select the **title** of a task to view it on the Explorer<sup>®</sup> Content tab.

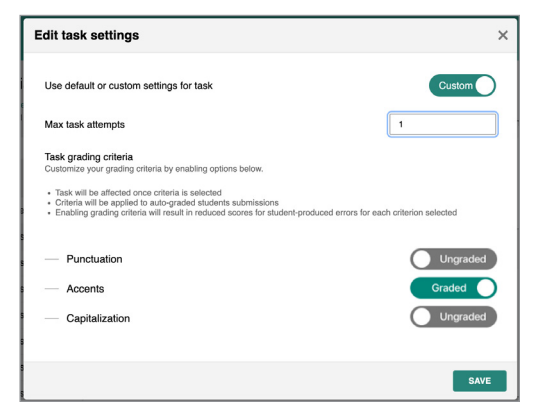

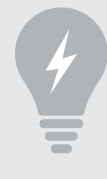

TIP: Individual tasks can have settings that differ from Explorer® class settings. Use a task's Settings action to customize its settings.

waysidepublishing.com info@waysidepublishing.com

<span id="page-21-0"></span>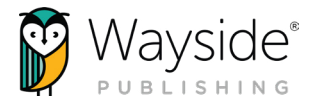

#### Show/Hide Settings

The Show/Hide page on the Settings tab allows teachers to decide what content is visible to students within the Explorer® Content tab, Related Items view, and FlexText® compass icons. Please note that FlexText® pages cannot be hidden.

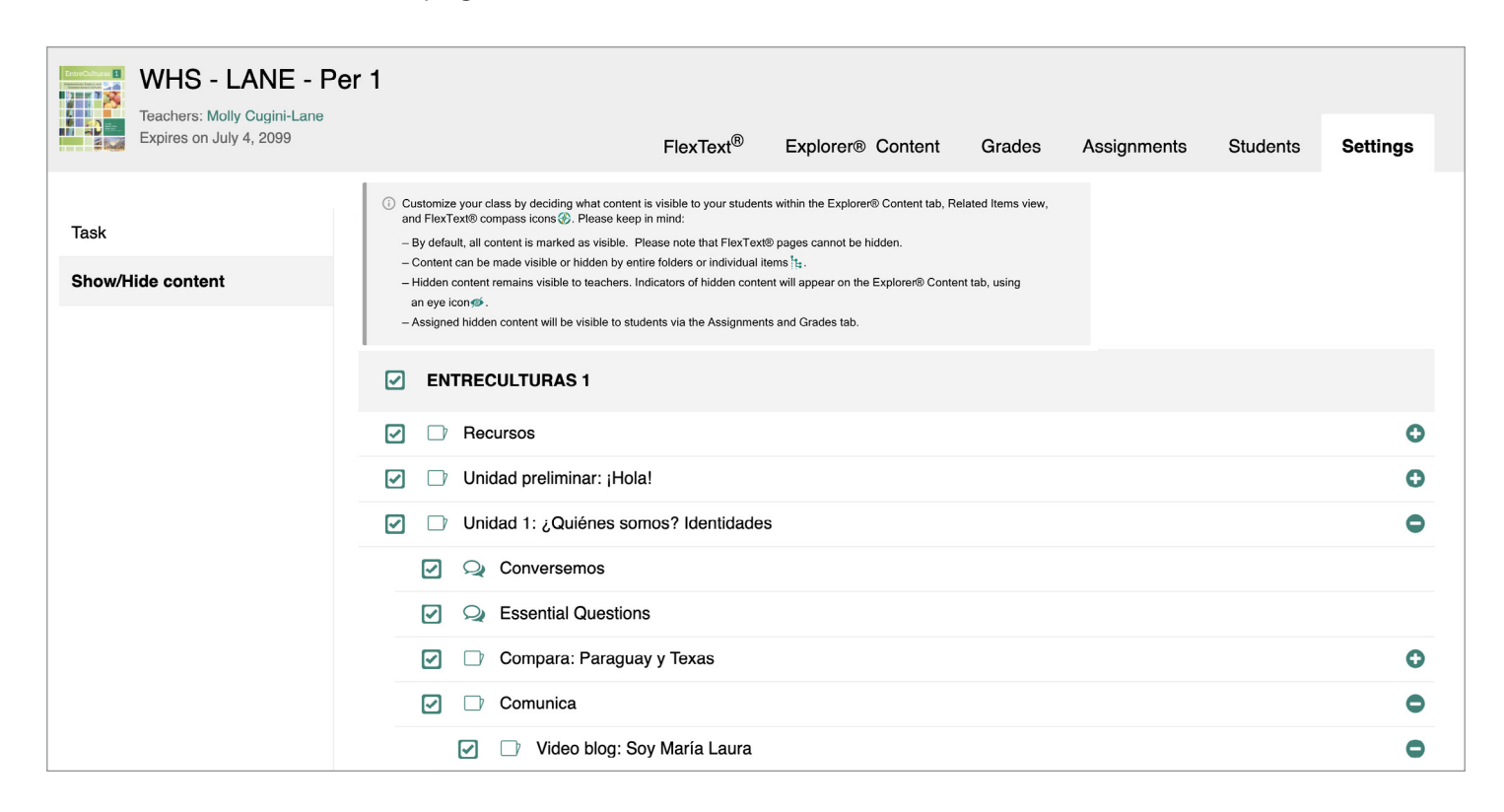

By default, all content is marked as visible. Select or deselect the **checkbox** next to a folder, subfolder, or resource to make it visible or hidden. Folders can be expanded using the  $\bullet$  icon.

Hidden content will not be visible to students within the Explorer® Content tab, Related Items view, and FlexText® compass icons. However, hidden content is still visible for teachers and will have hidden indicators on the Explorer® Content tab. Hidden content can be accessed by students without making it visible if assigned using Learning Site® assigning functionality.

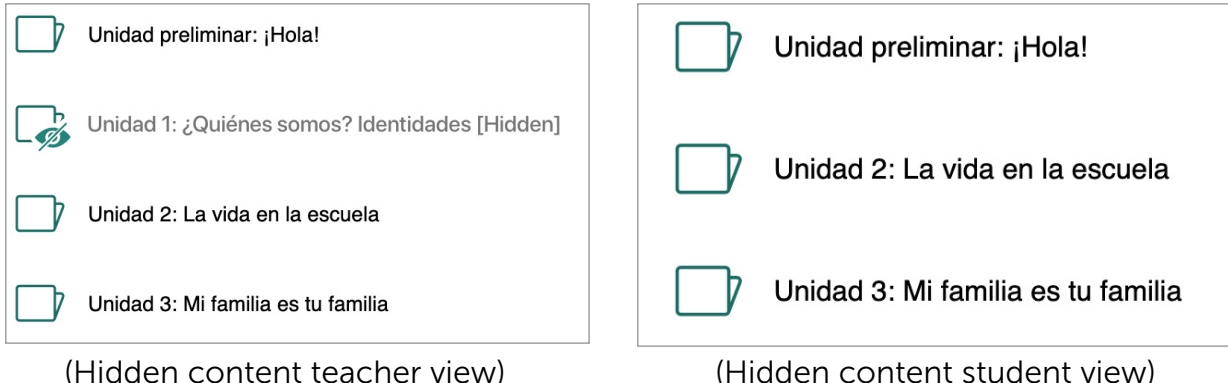

Tel/Fax: (888) 302-2519

waysidepublishing.com info@waysidepublishing.com

<span id="page-22-0"></span>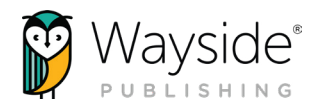

## Using the Highlight Tool

The built-in highlight tool is available for use with the FlexText® and task activities that include written student submissions. To create a highlight, first select the text and then select the **Highlight or leave note** button that appears at the bottom of your screen. Next, select one of the five color choices. Written notes can be added using the **Add note** section. When finished, select Save.

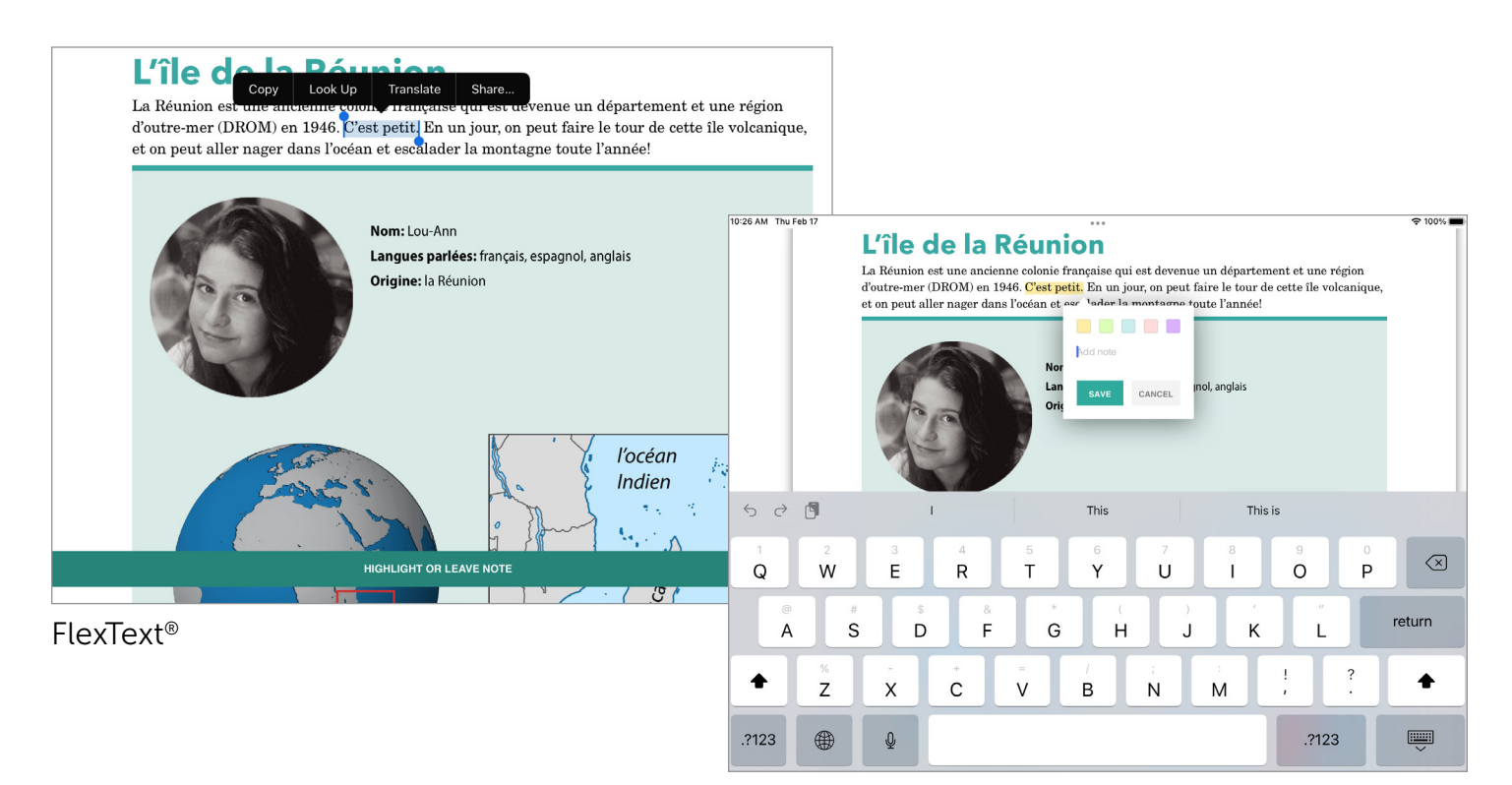

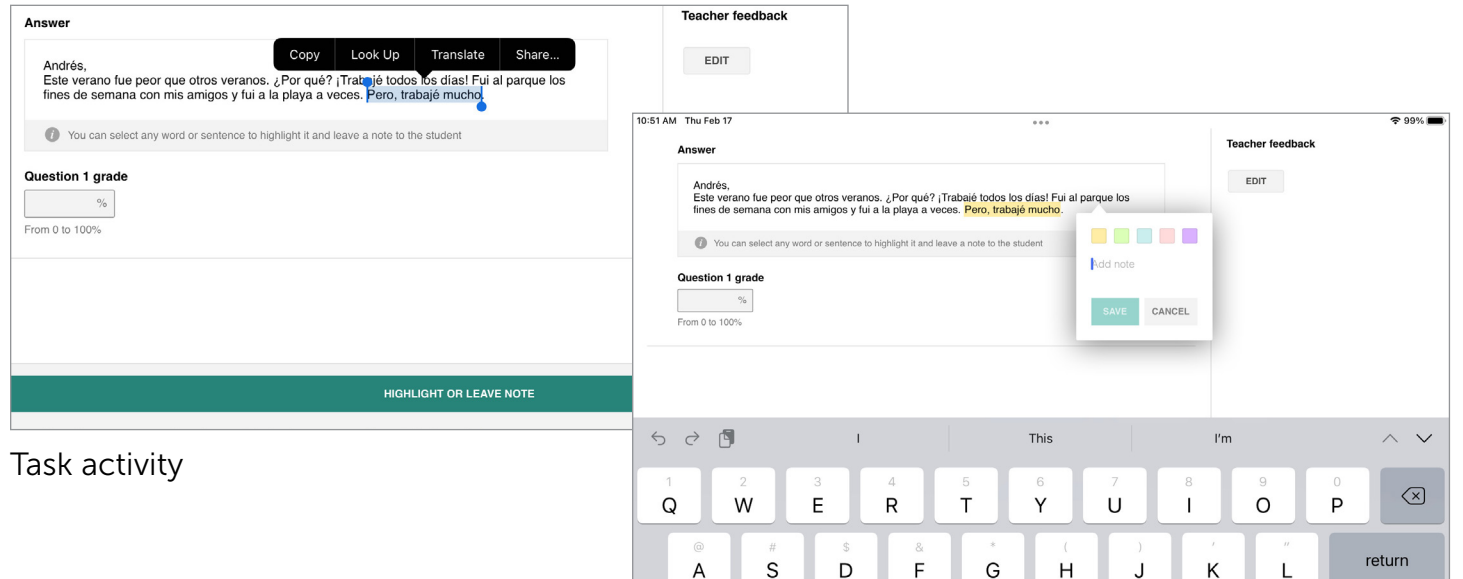

waysidepublishing.com info@waysidepublishing.com

<span id="page-23-0"></span>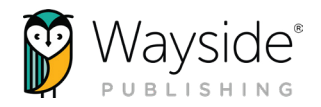

### PDF Documents in iOS

PDF documents ranging from instructional tools to student learning activities can be found in the Explorer® Content tab. Rubrics, fillable graphic organizers, progress trackers, and more can be found

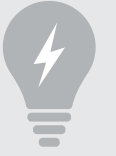

TIP: Use [Apple's multitasking](#page-26-0)  [tools](#page-26-0) to view Learning Site® and a document at the same time.

in the teacher resource folder. Student learning activities, called File Upload task activities, can be found in unit folders or the FlexText® compass icon.

#### File Upload Task Activities

File Upload task activities allow students to directly access and submit a fillable PDF document directly to Learning Site®. To learn more about File Upload task activities, please view our [File](https://www.youtube.com/watch?v=BqUKcz9FMJE)  [Upload overview video](https://www.youtube.com/watch?v=BqUKcz9FMJE) or [File Upload Student Submission video](https://www.youtube.com/watch?v=-gvP_5hpuqI) found on the Wayside Publishing<sup>®</sup> [YouTube channel](https://www.youtube.com/channel/UCT6CMugQA6cpgox49Jd9RVA).

#### Interacting with PDF Documents in iOS

Teachers and students can interact with fillable PDF documents that are directly accessed from the Learning Site® iOS app through Safari, Chrome, or the Files app when using an iPad.

 $\overline{56.15}$ 

#### Using Safari

Locate a document on the Learning Site® iOS app and select its **link** to open it in Safari. Next, select an action from Safari's **Share** button.

Selecting **Save to Files** in the Share menu will allow you to save the document to your device or other third-party apps.

Selecting Markup in the Share menu will allow you to annotate, add text, and more within the Safari app.

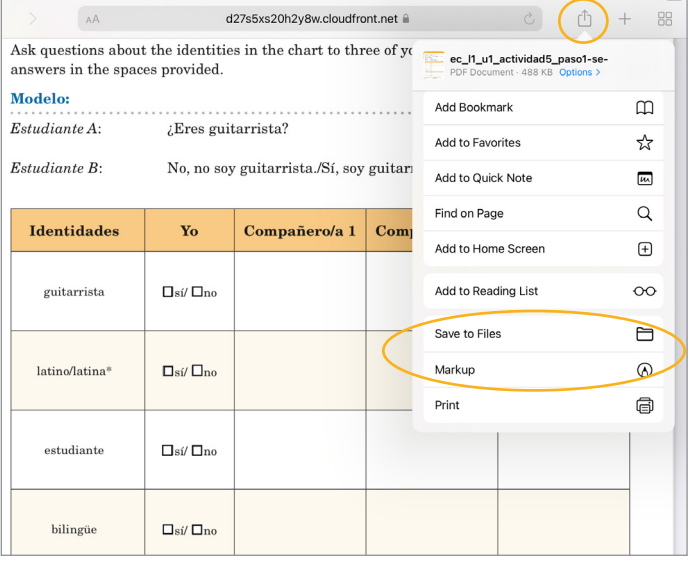

 $2.81%$ 

<span id="page-24-0"></span>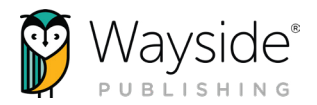

After selecting Markup, the toolbar is enabled and available at the bottom of the screen. You can also type directly on the document using the onscreen keyboard by deselecting the **markup icon** and taping on the fillable sections.

Select Done to save changes and close the markup window.

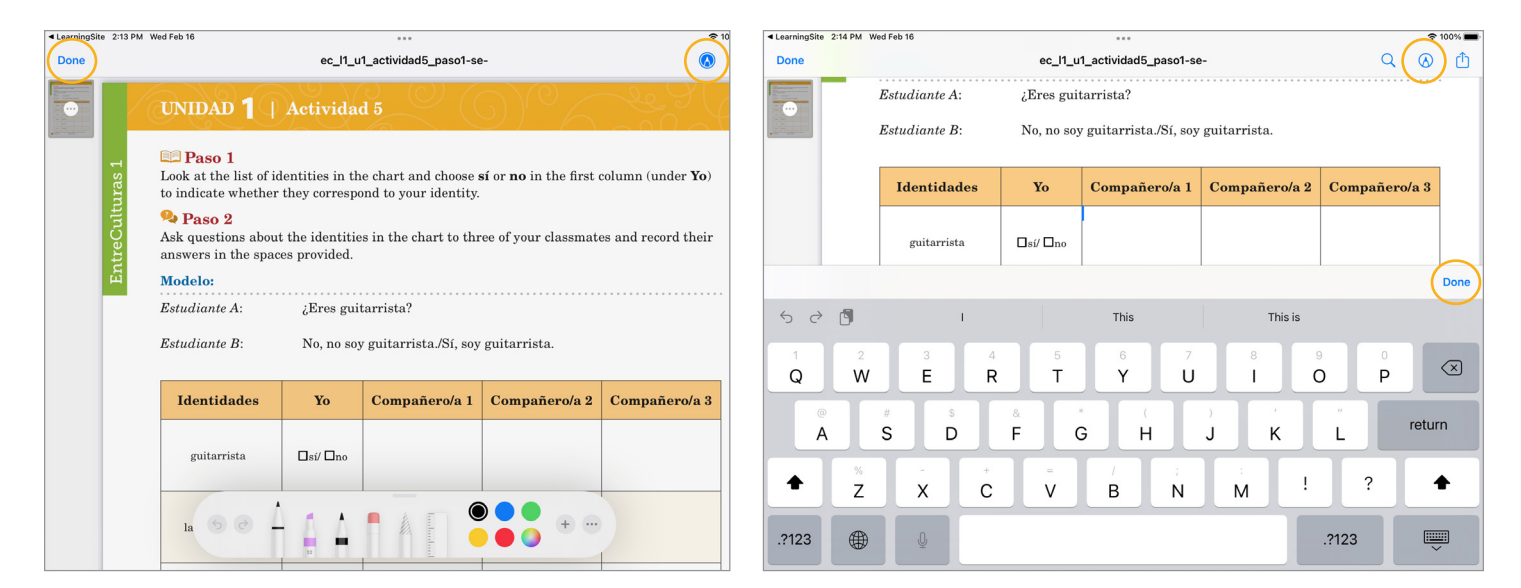

#### Using Chrome

Locate a document on the Learning Site® iOS app and select its link to open it in Chrome. Next, select an action from Chrome's Share button or Open in button.

Selecting Save to Files will allow you to save the document to your device or other third-party apps.

Selecting Markup will allow you to annotate, add text, and more within the Chrome app.

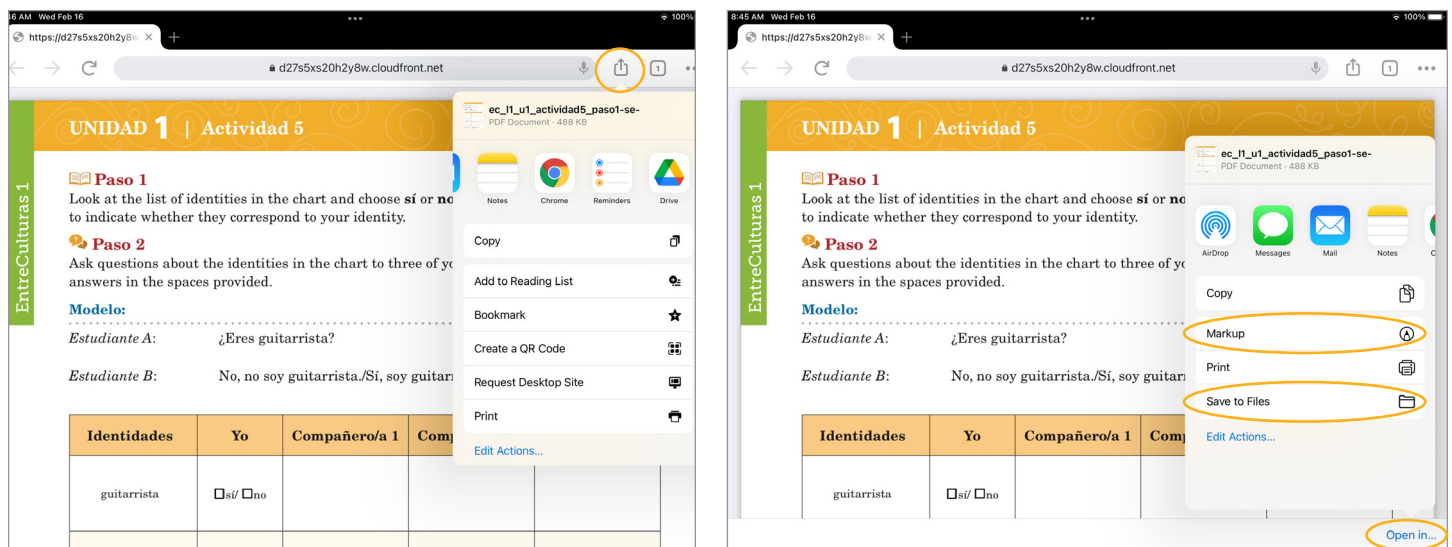

waysidepublishing.com info@waysidepublishing.com

<span id="page-25-0"></span>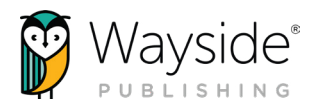

After selecting Markup, the toolbar is enabled and available at the bottom of the screen. You can also type directly on the document using the onscreen keyboard by deselecting the **markup icon** and taping on the fillable sections.

Select Done to save changes and close the markup window.

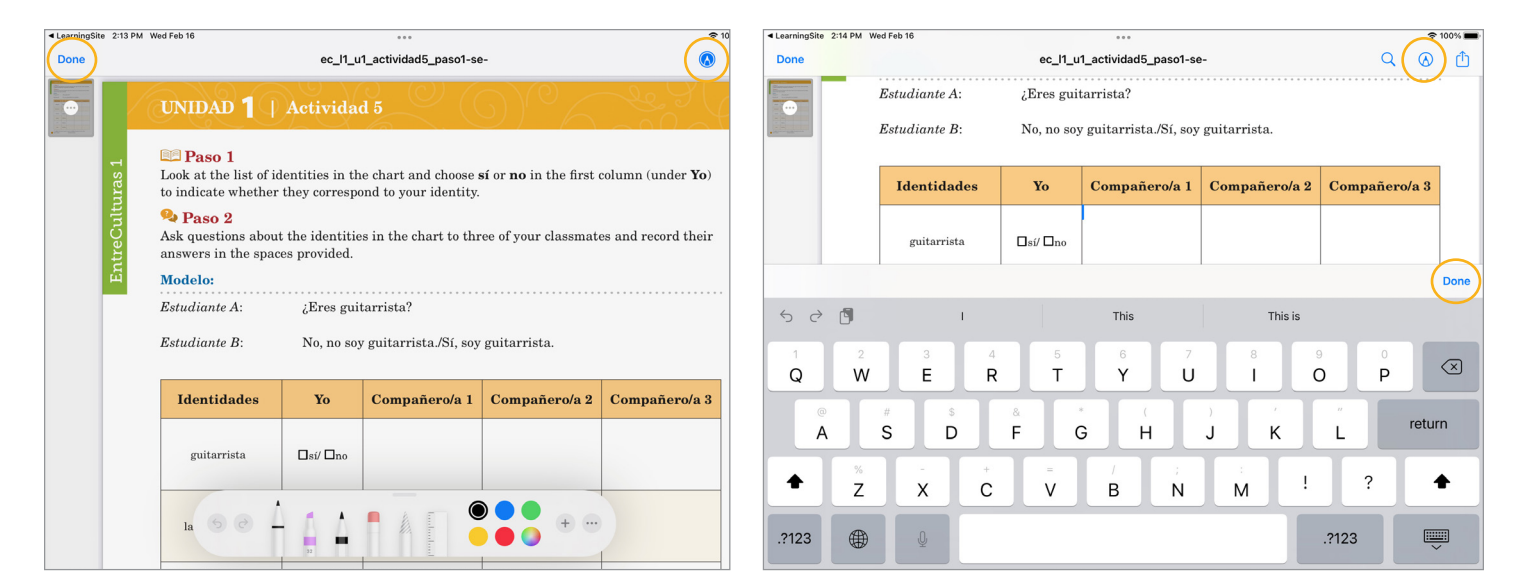

#### Using Files App

Downloaded documents can be accessed and interacted with directly in the Files app.

Open the document and tap on the fillable sections. The onscreen keyboard will appear allowing you to add text. You can also use markup tools to annotate, add text, and more by selecting the markup icon.

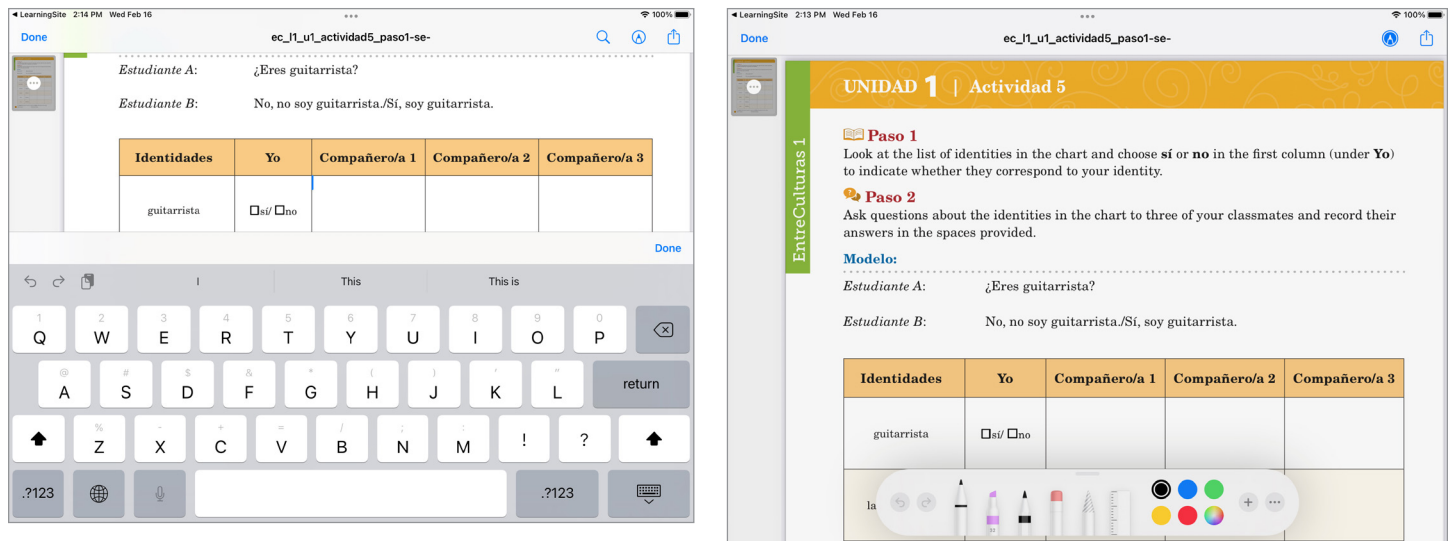

<span id="page-26-0"></span>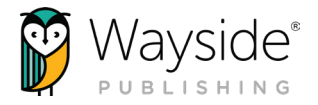

### iPad OS Multitasking Tools

The Learning Site® iOS app supports Apple's iPadOS multitasking tools, allowing multiple apps to be used at the same time. To learn more about Apple's multitasking tools, please visit [Apple Support Community: Use multitasking on](https://support.apple.com/en-us/HT207582)  [your iPad](https://support.apple.com/en-us/HT207582).

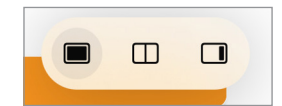

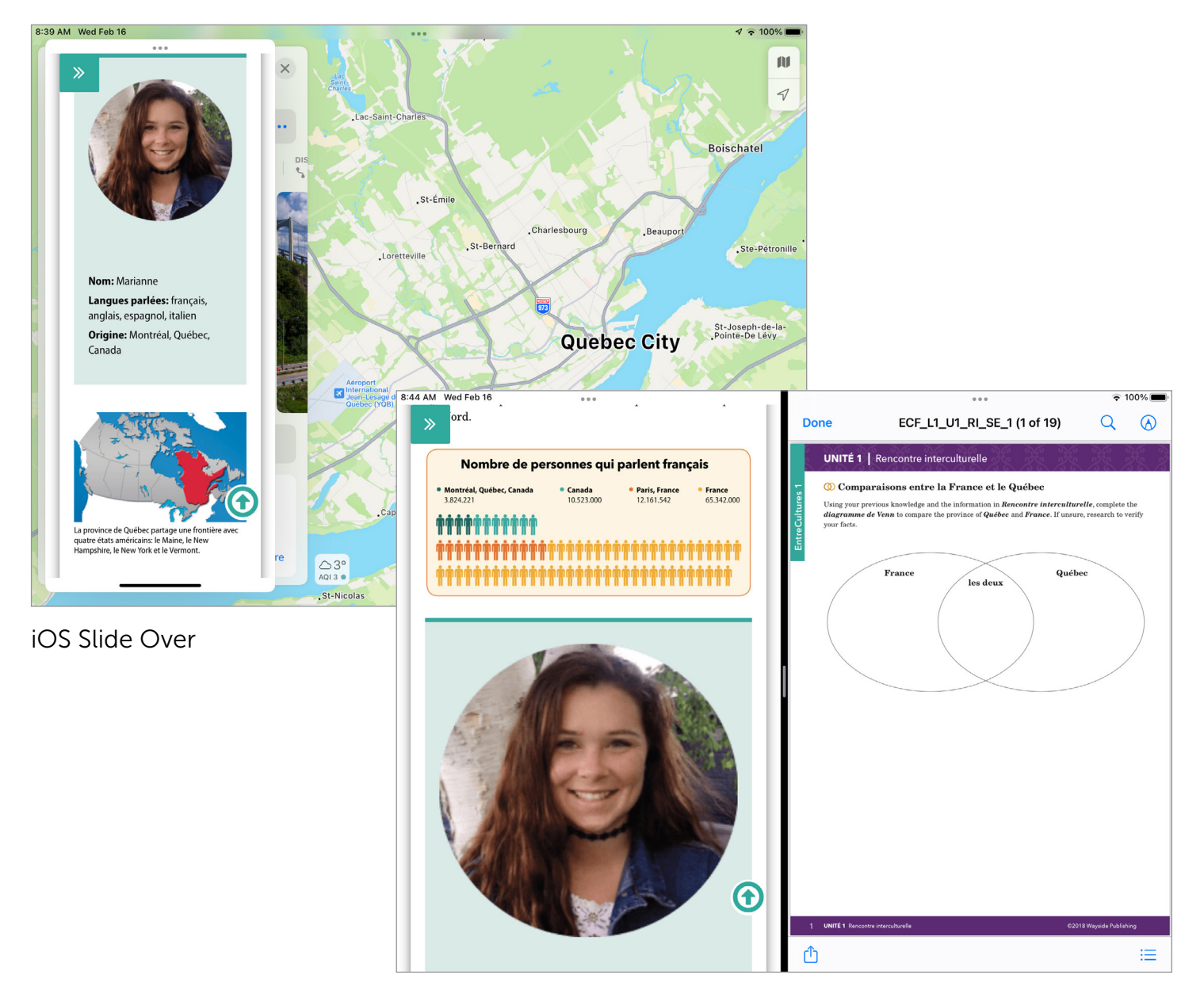

iOS Split View

<span id="page-27-0"></span>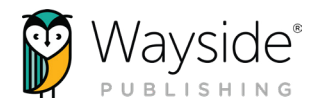

## **CONNECT WITH US!**

**6** <instagram.com/waysidepublishing> **to interact on the Separate** <facebook.com/WaysidePublishing>

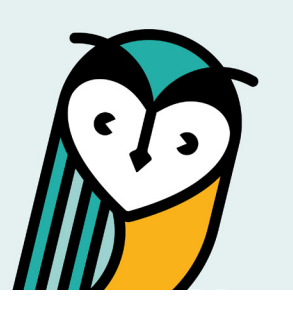

## Wayside Publishing® Quick Links

Wayside Publishing® [waysidepublishing.com](https://www.waysidepublishing.com/)

Learning Site® [learningsite.waysidepublishing.com](https://learningsite.waysidepublishing.com/)

Learning Site® iOS App [Learning Site® iOS App](https://www.waysidepublishing.com/digital-solutions/learning-site-app)

Customer Life Cycle - Account Manager [customersolutions@waysidepublishing.com](mailto:customersolutions%40waysidepublishing.com?subject=) Wayside Publishing® Support Center [support.waysidepublishing.com/s/](https://support.waysidepublishing.com/s/)

Customer Service [info@waysidepublishing.com](mailto:info%40waysidepublishing.com?subject=)

Digital Support [support@waysidepublishing.com](mailto:support%40waysidepublishing.com?subject=)

Live Phone Support (888) 302-2519 | M-F, 8:30 a.m. to 8:00 p.m. (ET)

Portfolio Guidelines [learningsite.waysidepublishing.com/ls\\_portfolio\\_guide.pdf](https://learningsite.waysidepublishing.com/ls_portfolio_guide.pdf)

Video Tutorials [Wayside Publishing® YouTube Channel](https://www.youtube.com/channel/UCT6CMugQA6cpgox49Jd9RVA)

Professional Development [waysidepublishing.com/teaching-resources/](https://www.waysidepublishing.com/teaching-resources/professional-development) [professional-development](https://www.waysidepublishing.com/teaching-resources/professional-development)

Flex Learning [waysidepublishing.com/digital-solutions/flex-learning](https://www.waysidepublishing.com/digital-solutions/flex-learning)

Wayside Publishing® Community [waysidepublishing.com/teaching-resources/](https://www.waysidepublishing.com/teaching-resources/community) [community](https://www.waysidepublishing.com/teaching-resources/community)

Learning Site® Integrations [waysidepublishing.com/digital-solutions/integrations](https://www.waysidepublishing.com/digital-solutions/integrations)

Learning Site® Rostering [waysidepublishing.com/digital-solutions/rostering](https://www.waysidepublishing.com/digital-solutions/rostering)

Learning Site® Accessibility Statement [waysidepublishing.com/digital-solutions/accessibility](https://www.waysidepublishing.com/digital-solutions/accessibility)

Learning Site® Privacy Policy [learningsite.waysidepublishing.com/privacy-policy](https://www.waysidepublishing.com/privacy-policy)